# **SilverScript Agent Portal 2010 Agent User Guide**

# **Your resource to efficiently navigate our award-winning website**

Step-by-step instructions to maximize your productivity.

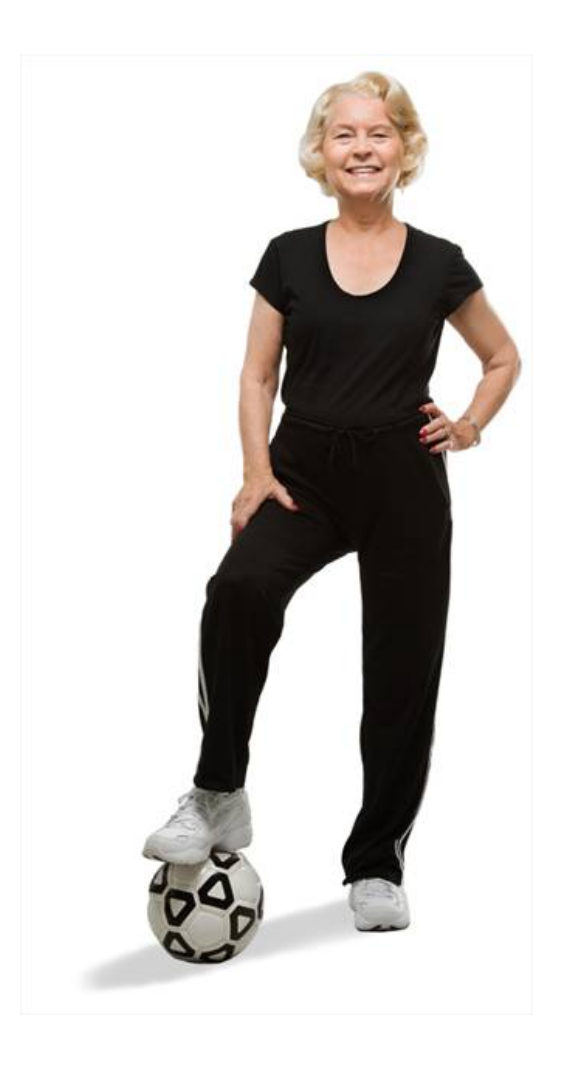

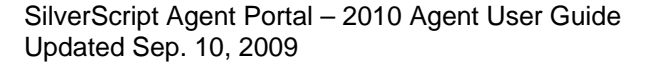

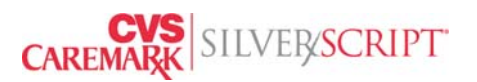

#### **How to get started on the SilverScript Agent Portal**

#### **Table of Contents**

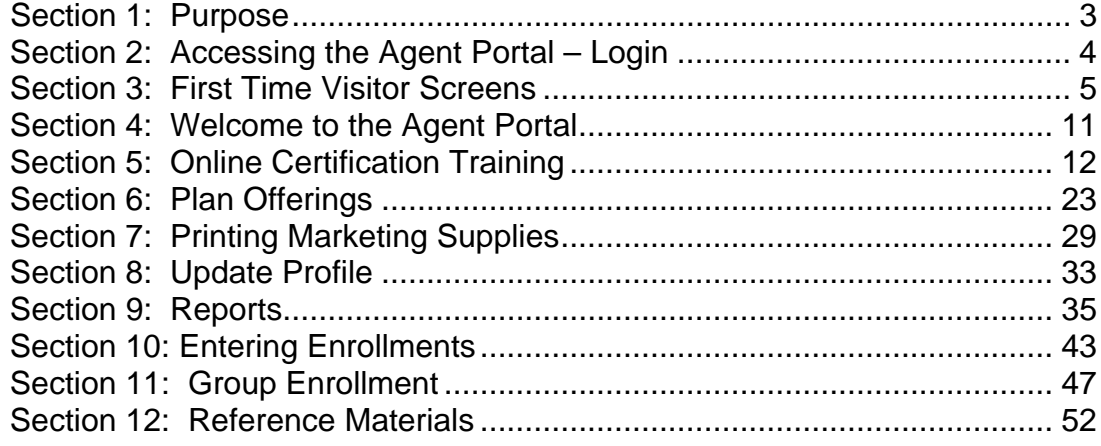

**Click on any Section title to be automatically directed to that specific section.** 

**Please note that not all tabs and functionality are available to all SilverScript Agent Portal users. Agent Portal content is customized for each SilverScript Insurance Company client.**

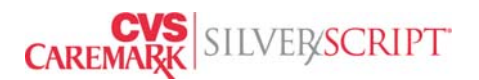

# <span id="page-2-0"></span>**Section 1: Purpose**

- Quick and easy information to help you access and navigate the SilverScript Agent Portal
- Find valuable, up-to-date resources supporting your organization's efforts selling SilverScript Insurance Company products and services.
- A place to manage agent information; process SilverScript Insurance Company enrollments; view reports; download marketing materials; etc.

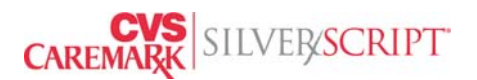

### <span id="page-3-0"></span>**Section 2: Accessing the Agent Portal – Login**

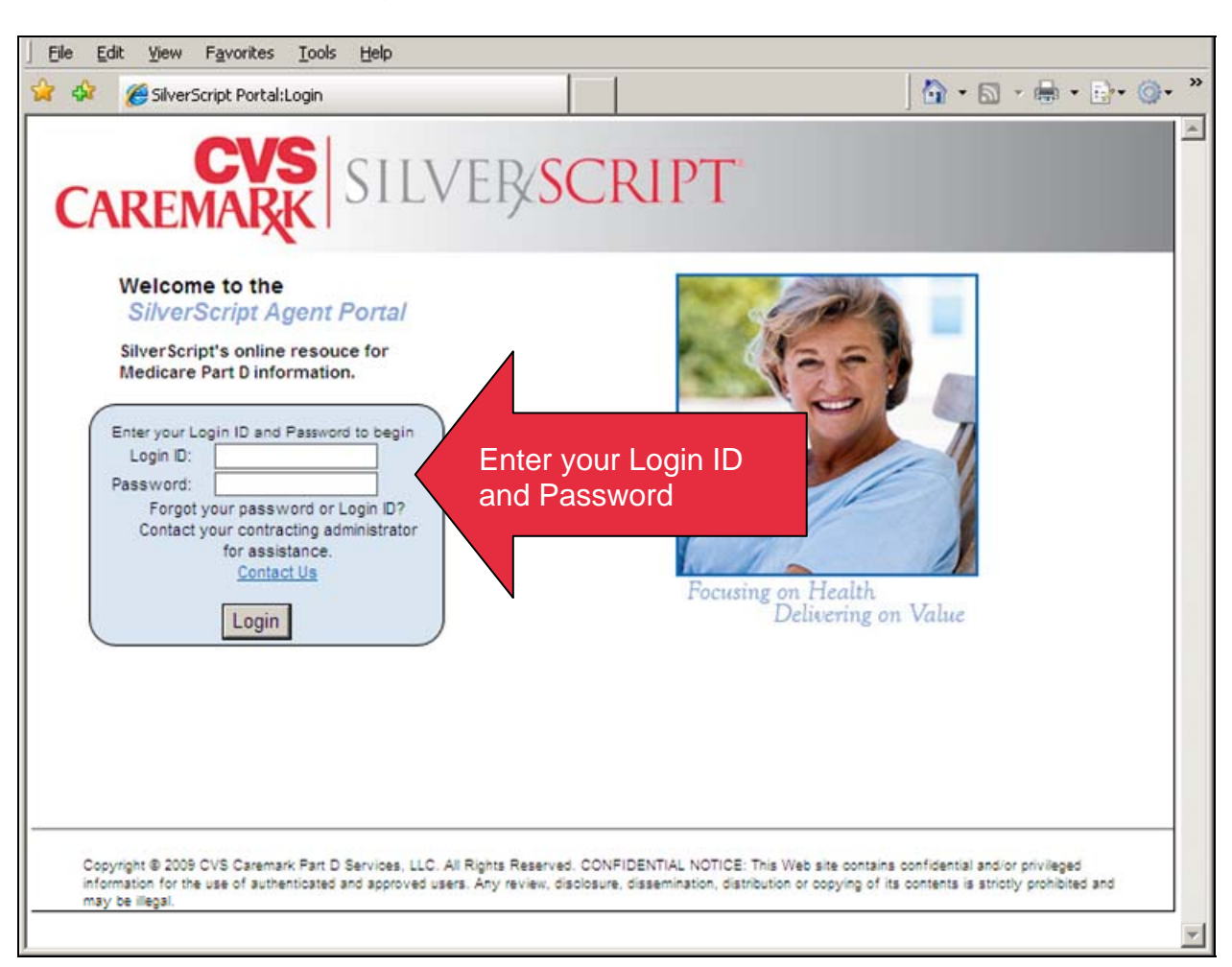

#### Go to: [www.SilverScriptAgentPortal.com](http://www.silverscriptagentportal.com/)

**Please disable any pop up blockers!**

SilverScript Agent Portal – 2010 Agent User Guide Updated Sep. 10, 2009

.

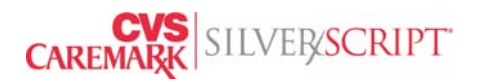

#### <span id="page-4-0"></span>**Section 3: First Time Visitor Screens**

#### **Change User Password**

Based on direction from your Agency, you may be presented with a, "*Change User Password*" screen. If so, here's what you will see and what you will need to do.

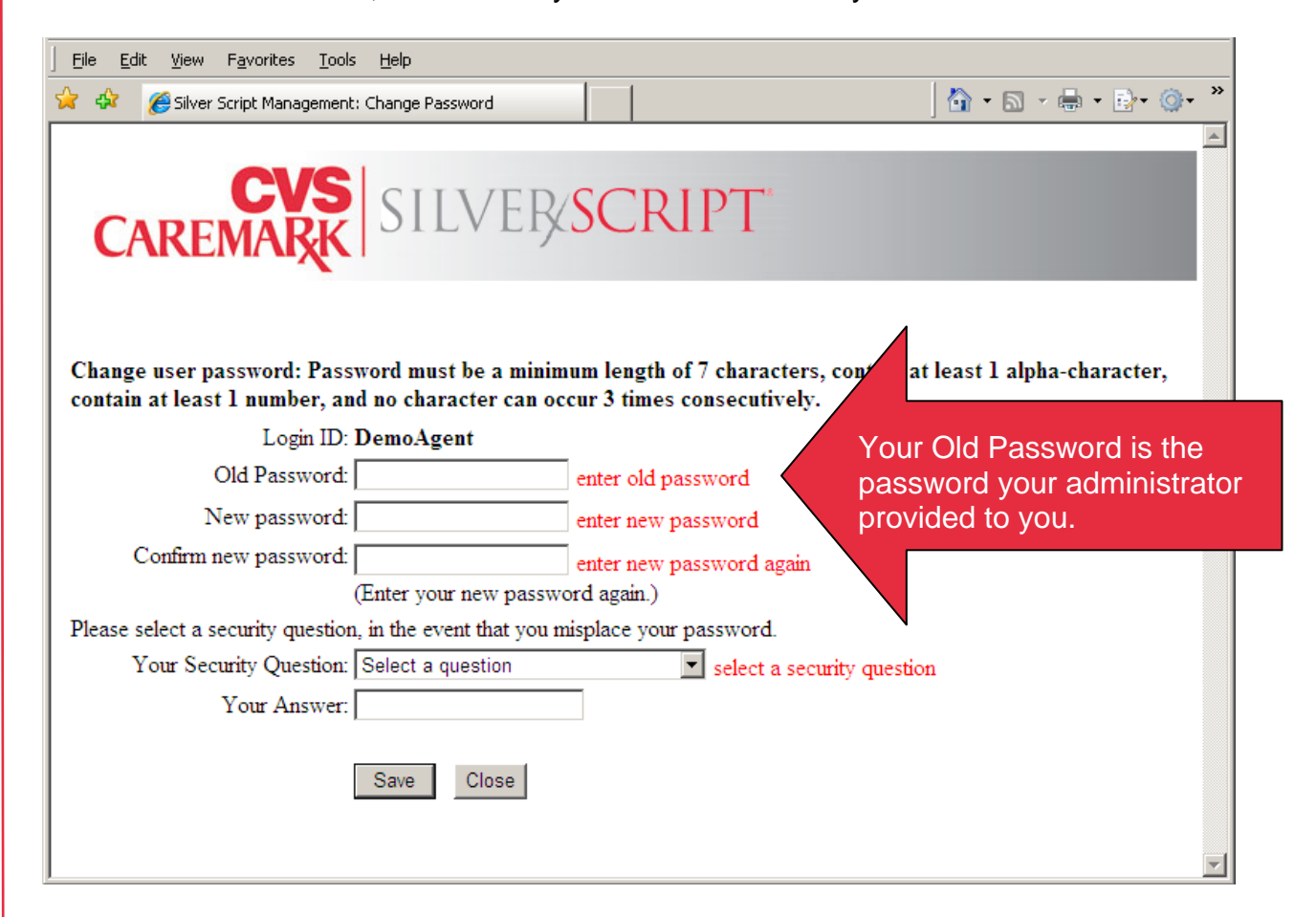

**The first time you enter the SilverScript Agent Portal, you will be prompted to create a new password and select a security question. Be certain to click Save.** 

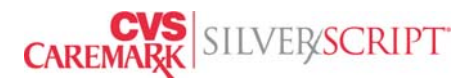

#### **Background Check Questionnaire**

Upon your first visit to the SilverScript Agent Portal, you will be prompted to complete a brief but **required** Background Check Questionnaire.

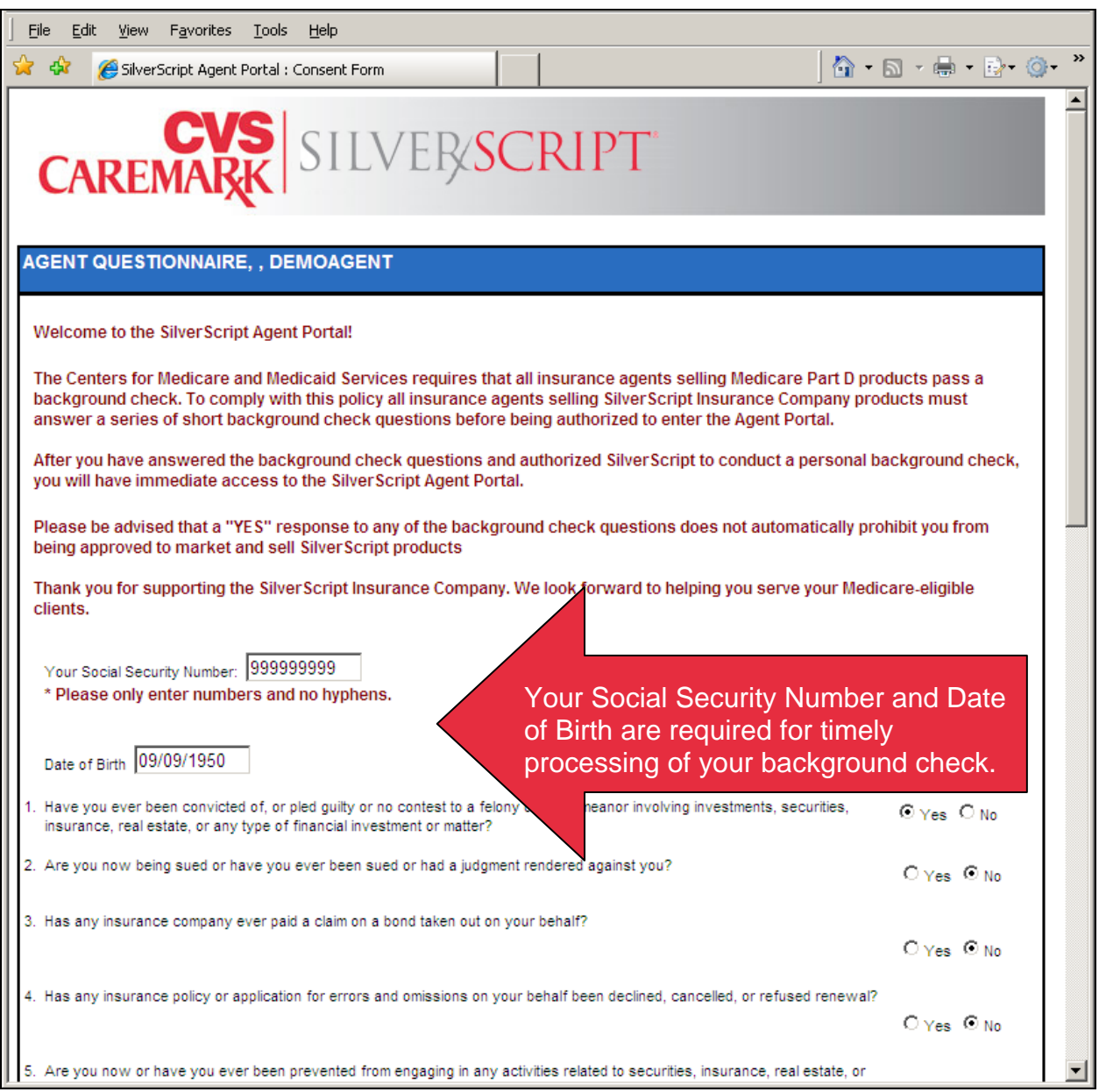

**Be certain to enter your Social Security Number and Date of Birth. Additionally, if you answer YES to any of the questions, then please provide a brief explanation in the provided comments area.**

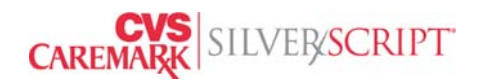

#### **Consent to Background Investigation**

Remember, to receive permission to market and sell SilverScript Insurance Company products and services, you must click on the "I Agree" button.

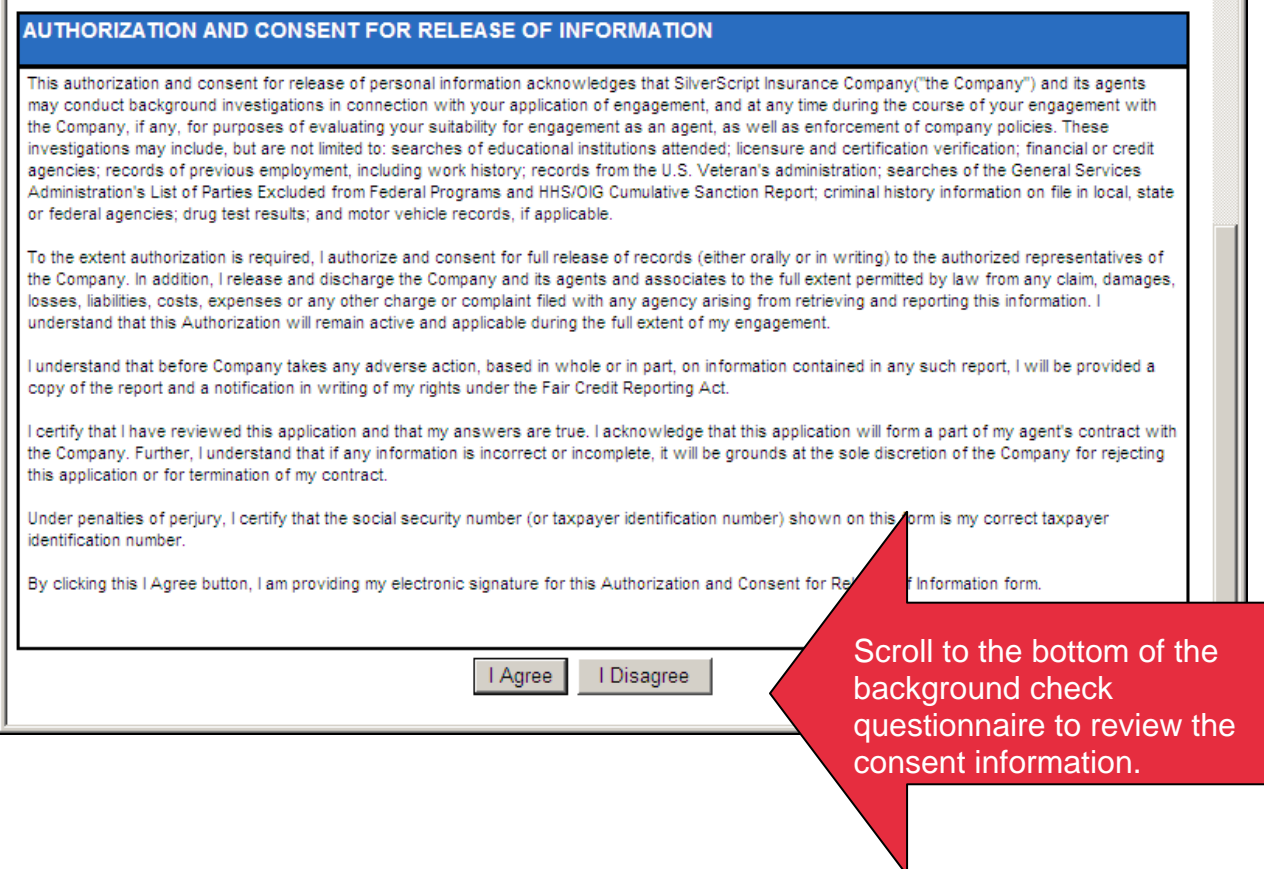

Background Check determinations are processed as quickly as possible, typically within one or two business days. During heavy periods of new Agent Portal user registration determinations may take as long as five business days.

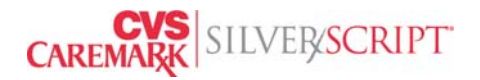

If You Answer "**Yes**" to any of the Background Check Questions, you will be directed to the following screen:

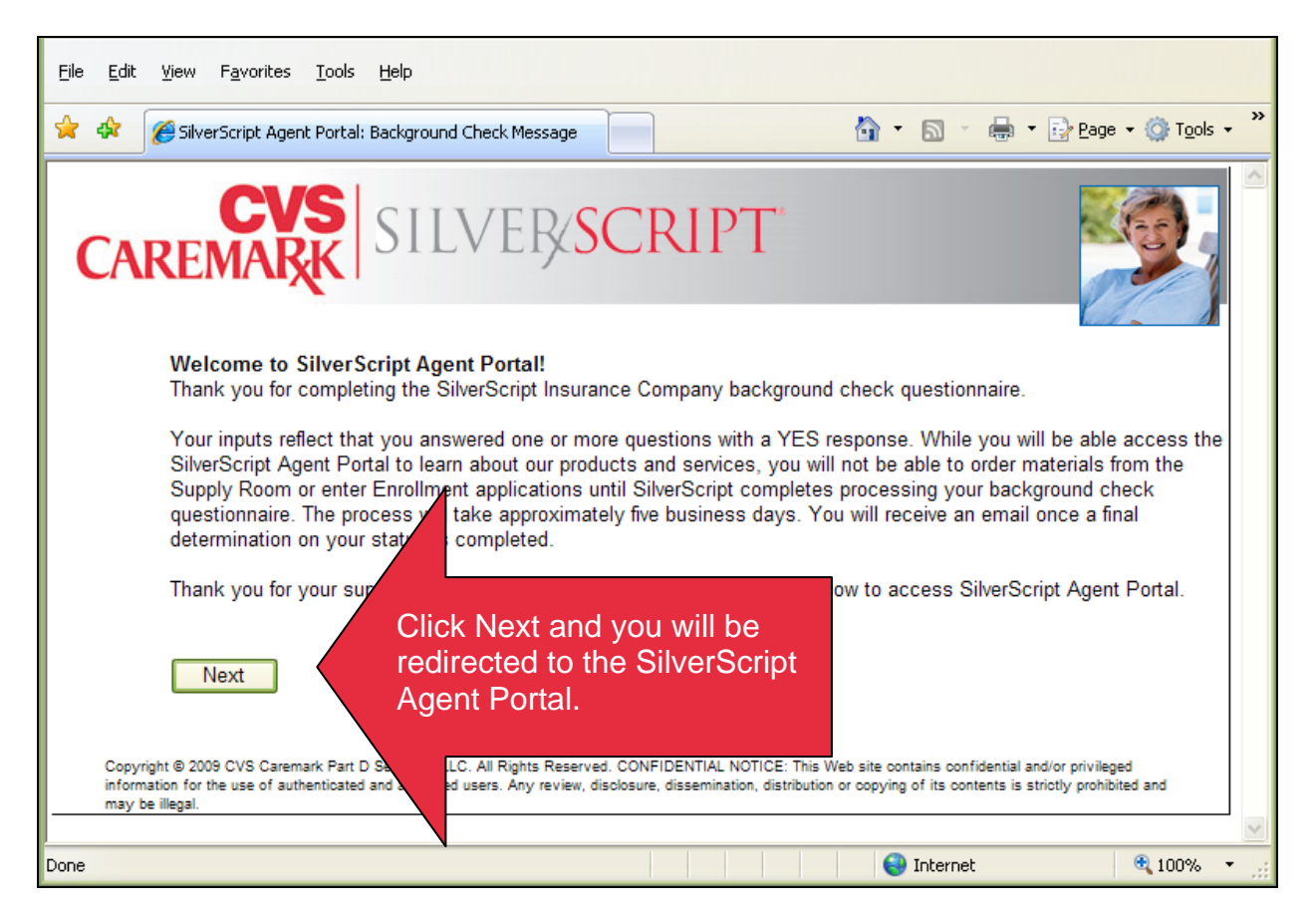

Please answer the background check questionnaire truthfully. Answering with a 'Yes' does not automatically make you ineligible for working with SilverScript.

If you answered "**No**" to all the Background Check Questions and given consent for SilverScript to process the background investigation, you will be directed to the home page of the Agent Portal. You can proceed to taking the training course and test.

SilverScript performs a background check for every new user. You can surf the SilverScript Agent Portal until your background check investigation is completed and even take the training course and test. However, you will not able to access any plan information or do any enrollments either under your name or on behalf of an agent.

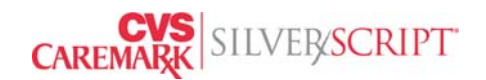

Upon subsequent visits to the SilverScript Agent Portal you will be presented with the following screen to confirm that no information about your background check information has changed since the last time you logged in. If information you provided in the background check process has changed, then you must click the No button so that you can update your information.

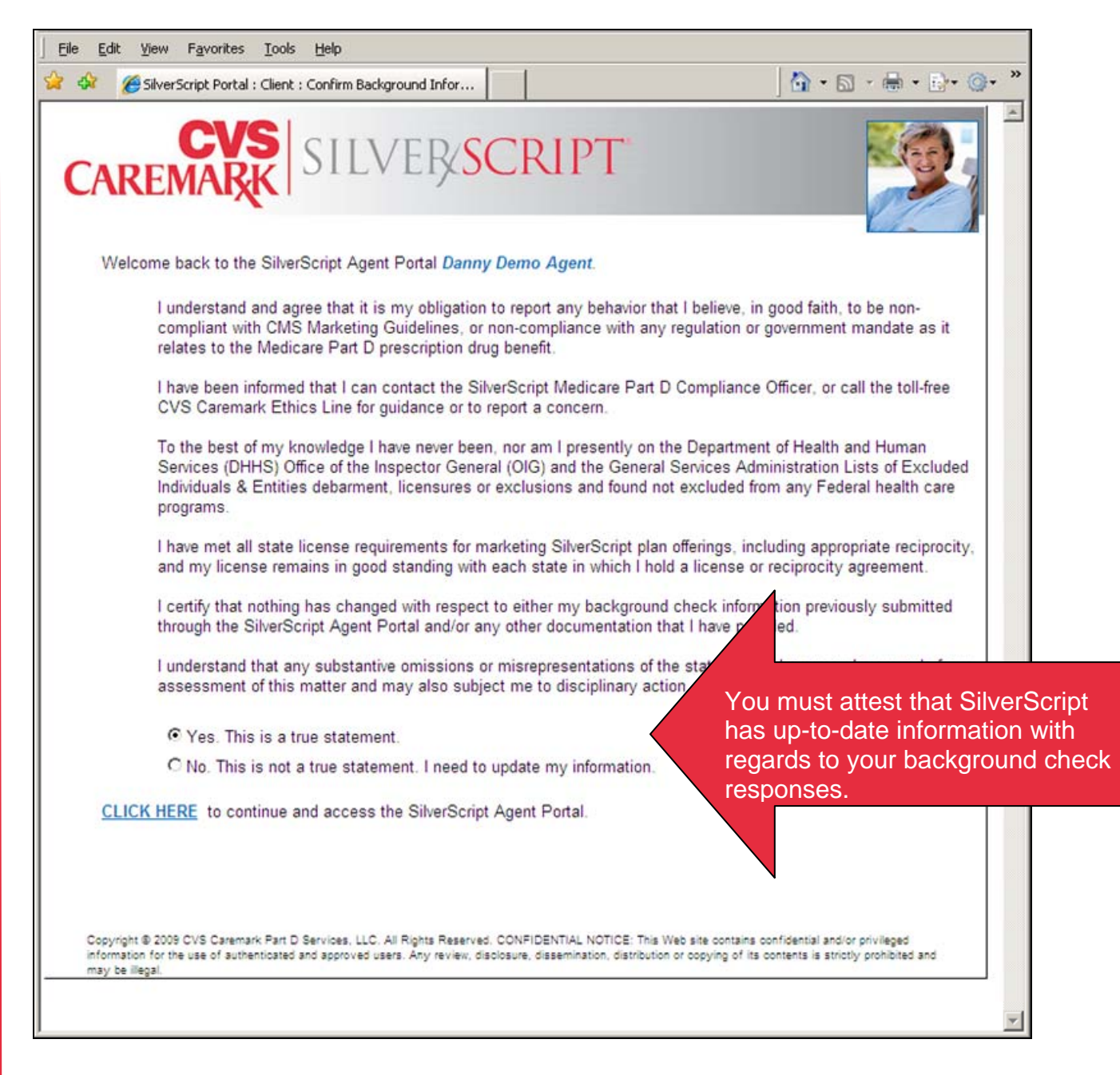

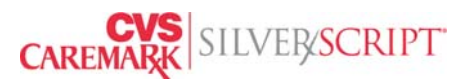

# **Choose Plan Year**

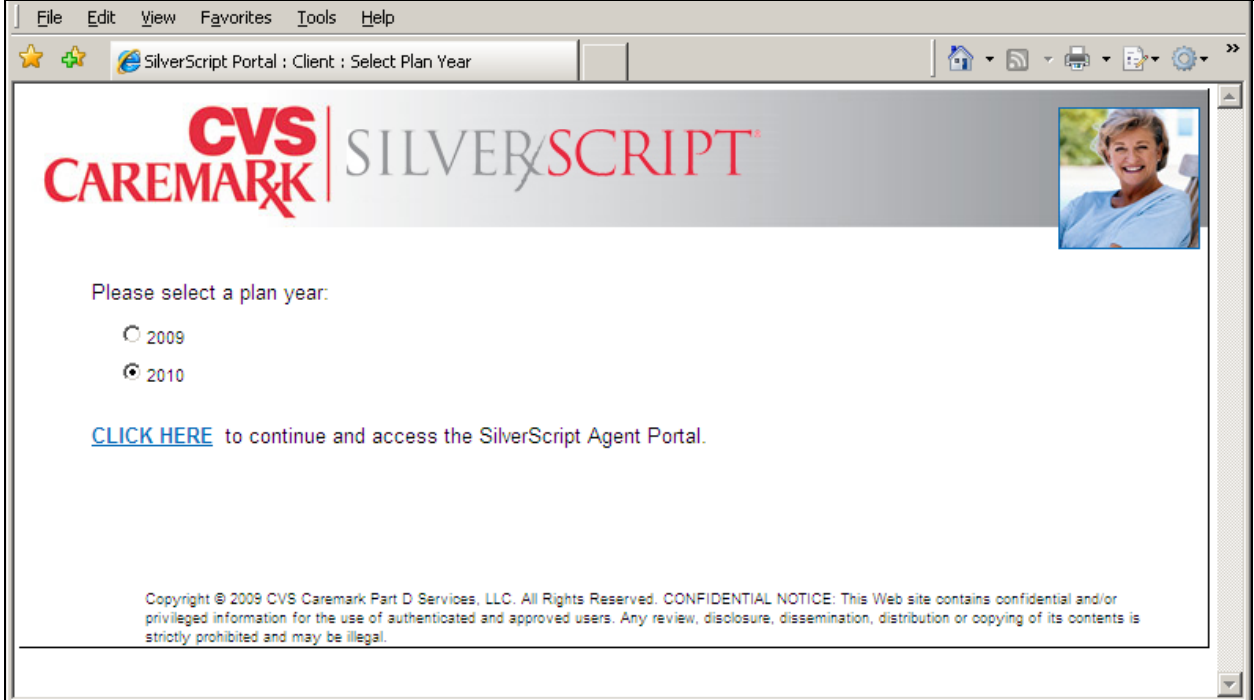

**This screen is only present during the few months when two plan years are available for agent training and marketing.**

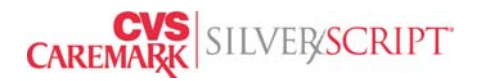

<span id="page-10-0"></span>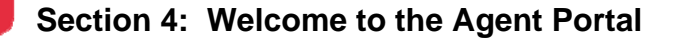

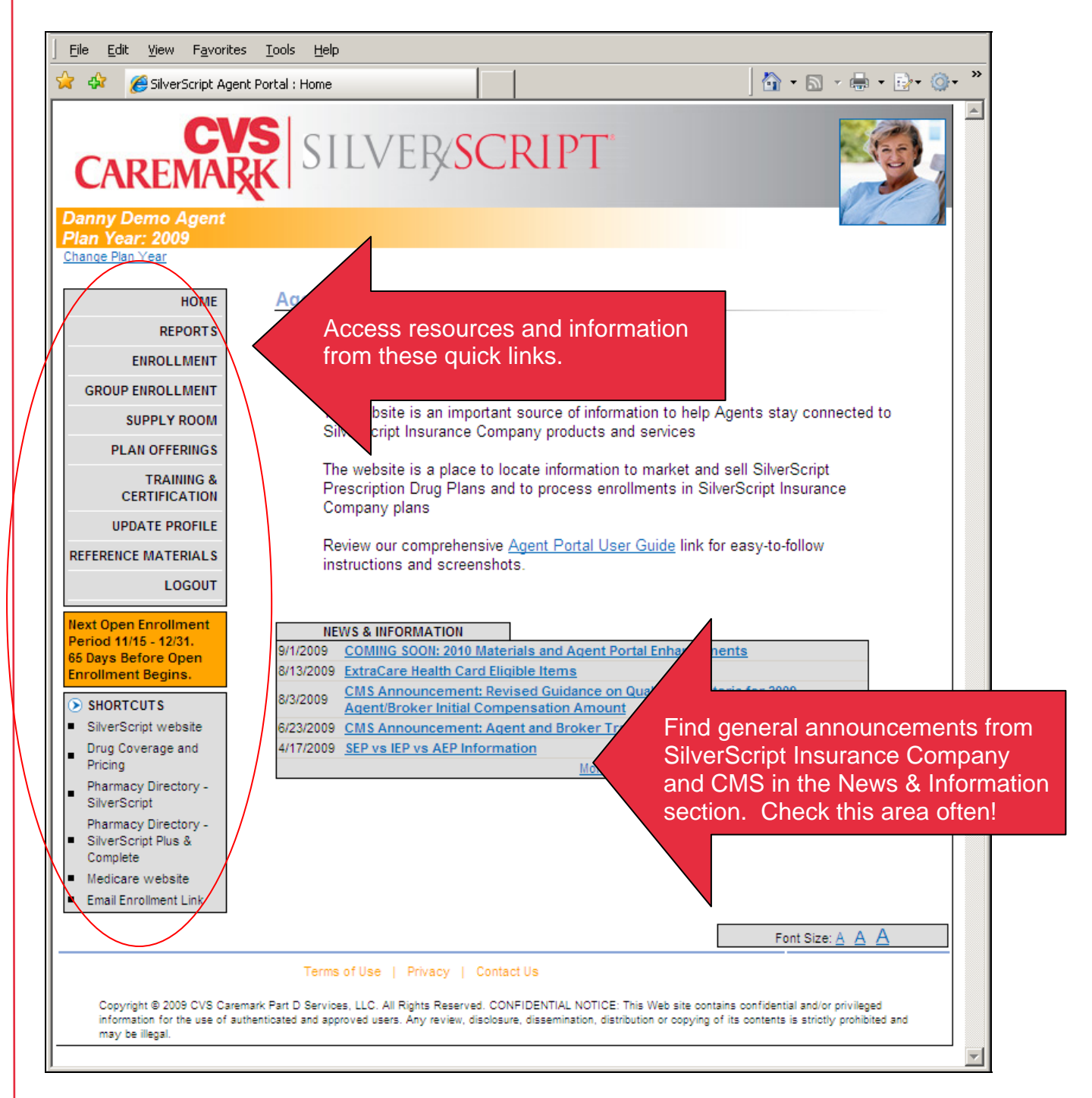

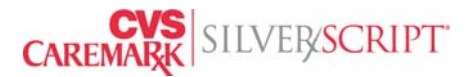

#### <span id="page-11-0"></span>**Section 5: Online Certification Training**

Access the Training and Certification Tab

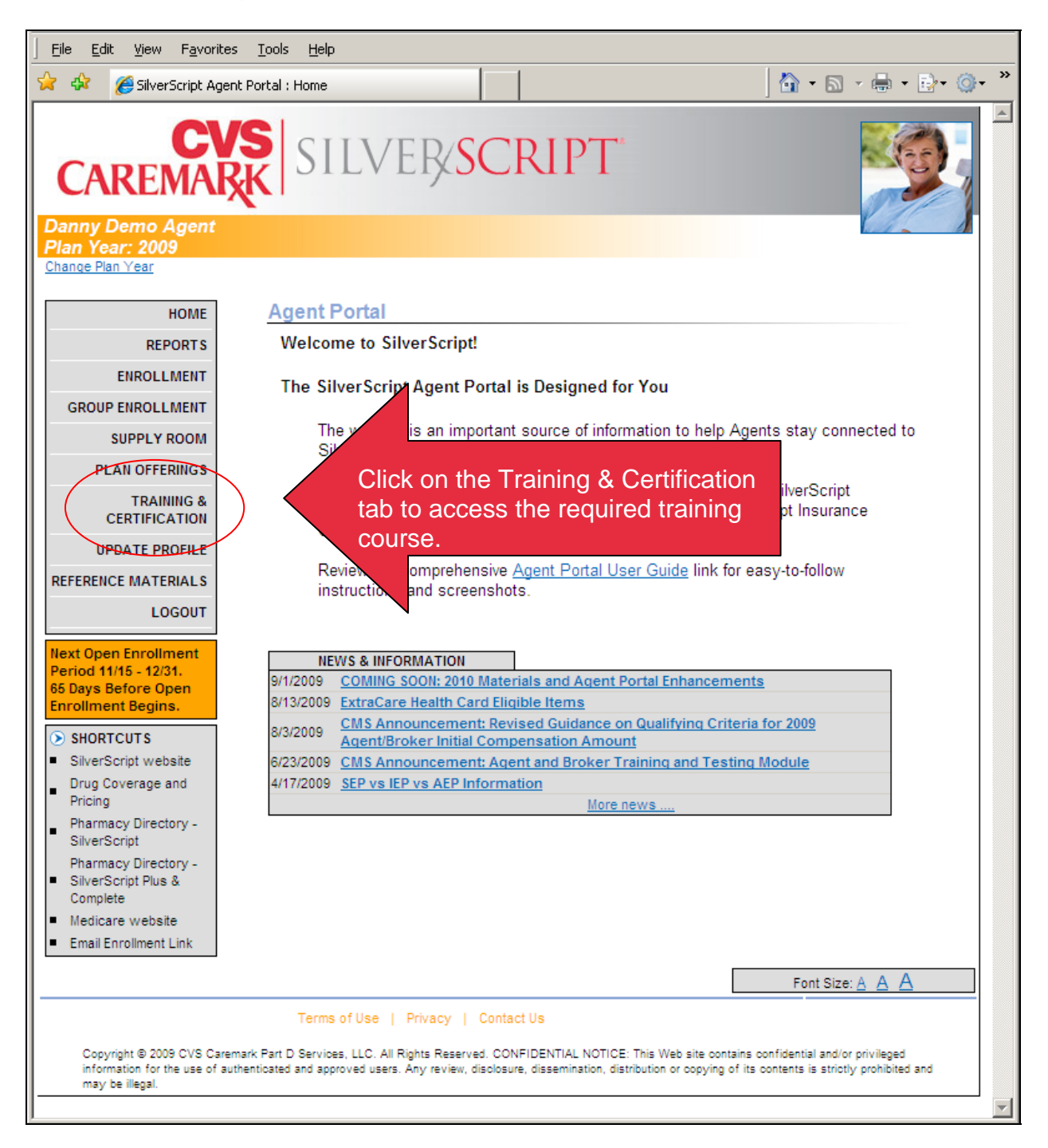

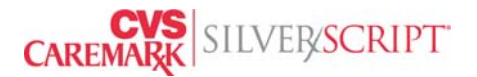

The Training and Certification landing page provides instructions to access the FREE SilverScript online training course.

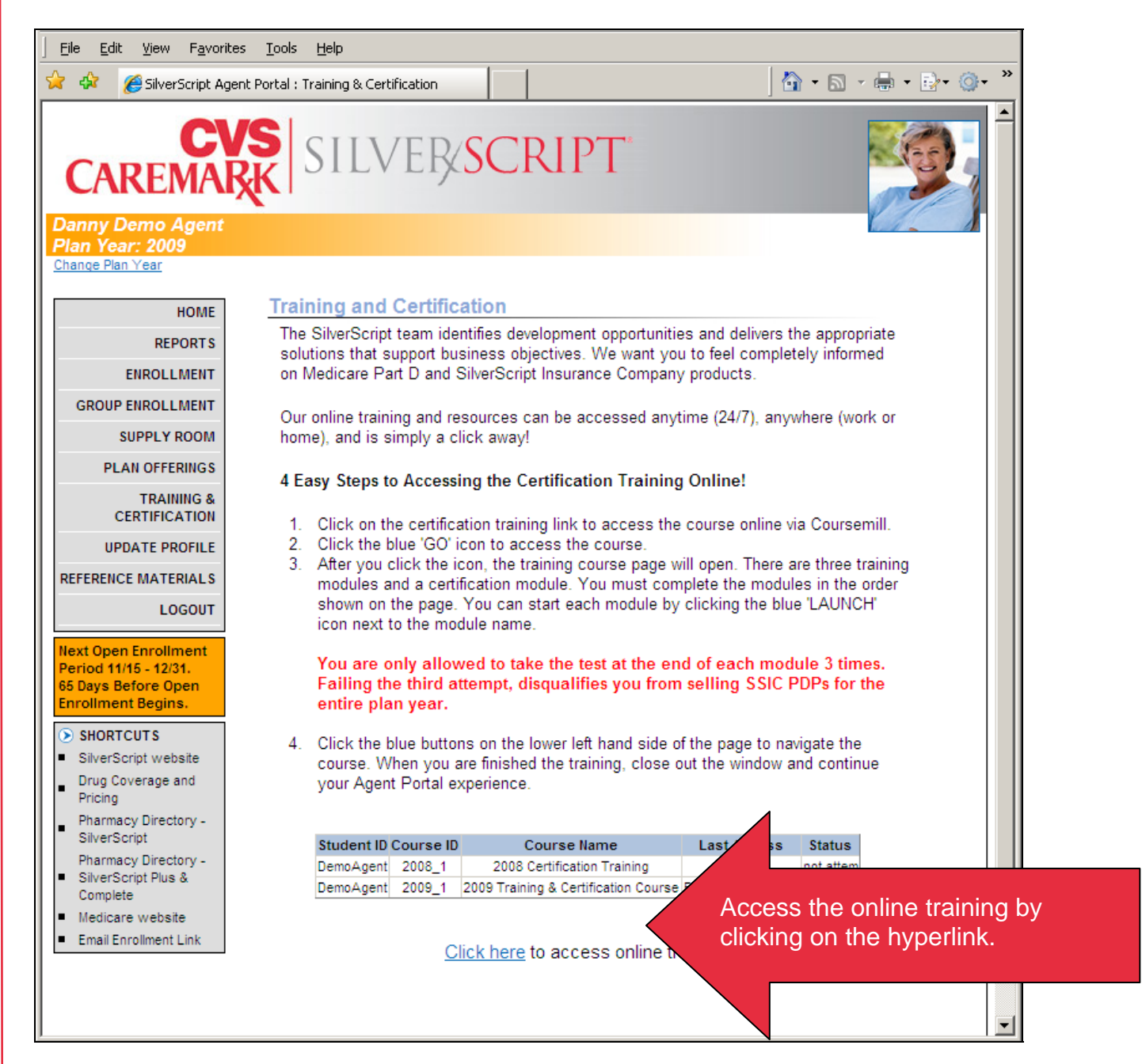

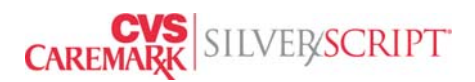

A new window will open showing the training courses available to you. You only need to take the course for the plan year in which you want to market.

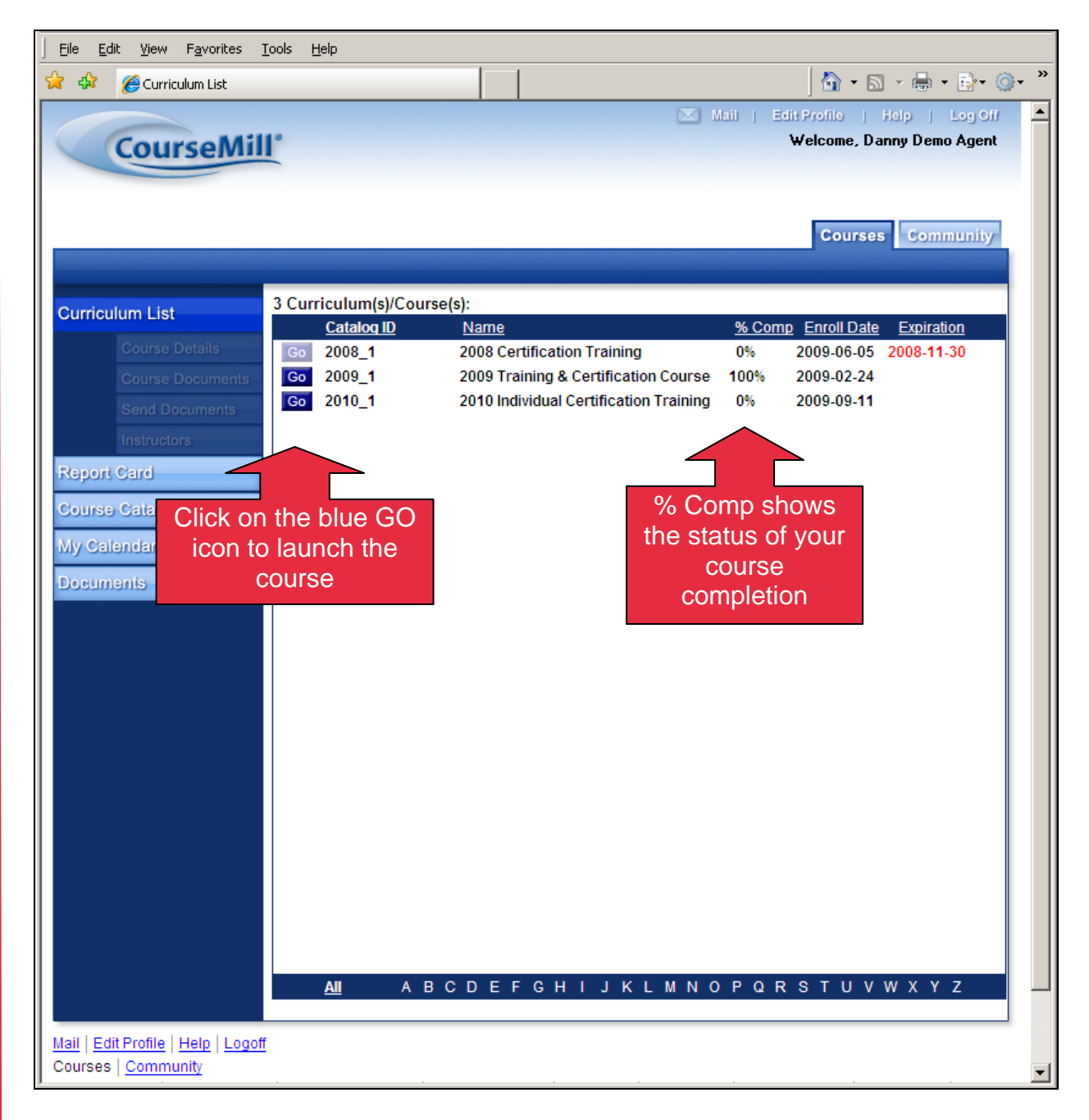

The training course consists of 4 modules which must be taken in sequentially. At the end of each module you will take a test of approximately 14 questions. A score of 85%

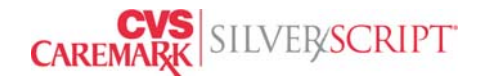

or above is needed to pass each module. You have 3 attempts to pass each test module.

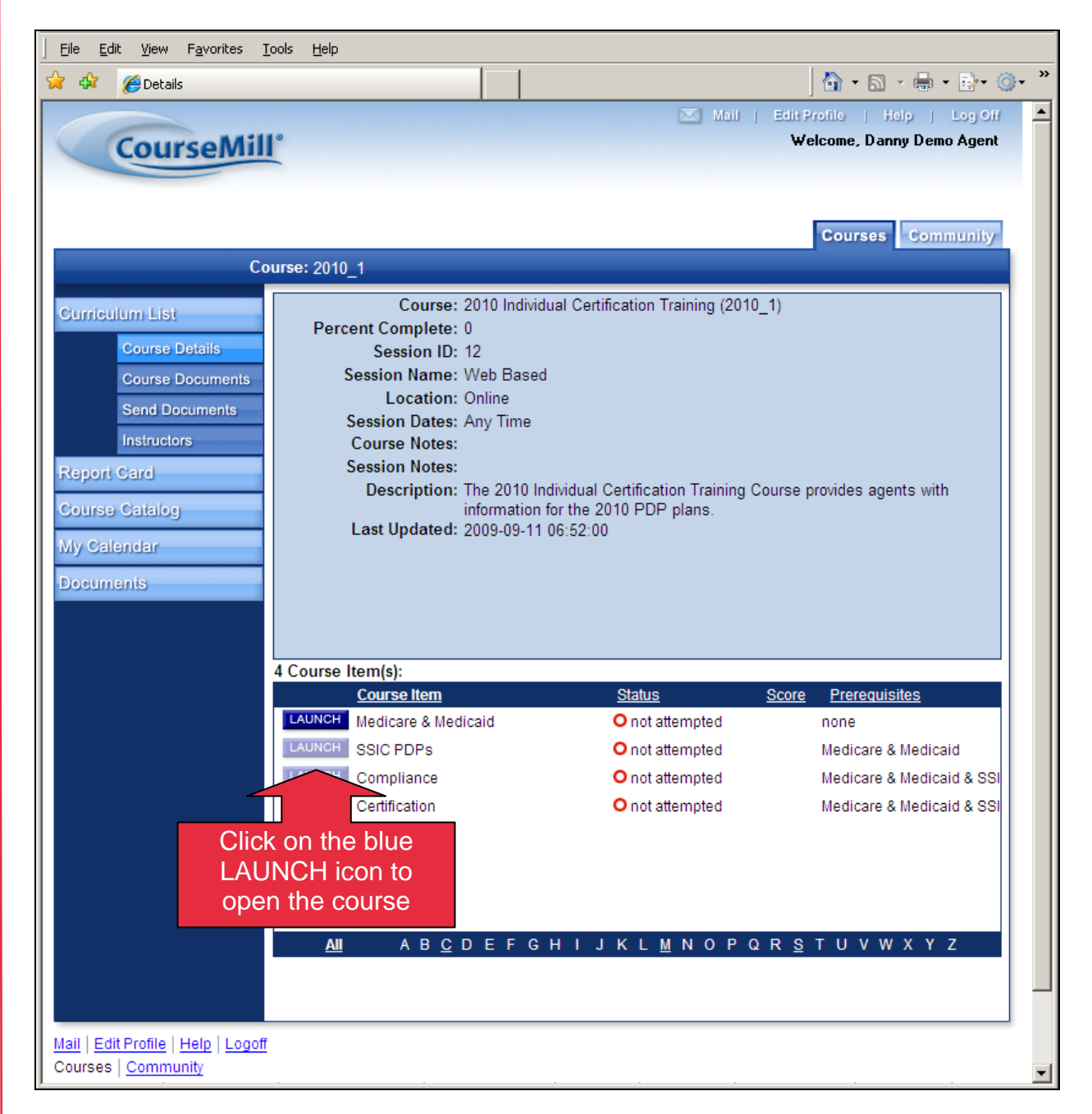

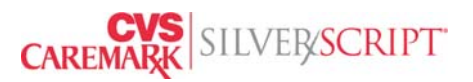

Once you launch the course you will see a screen reminding you that you have 3 attempts to take the course. Click OK and proceed to the course.

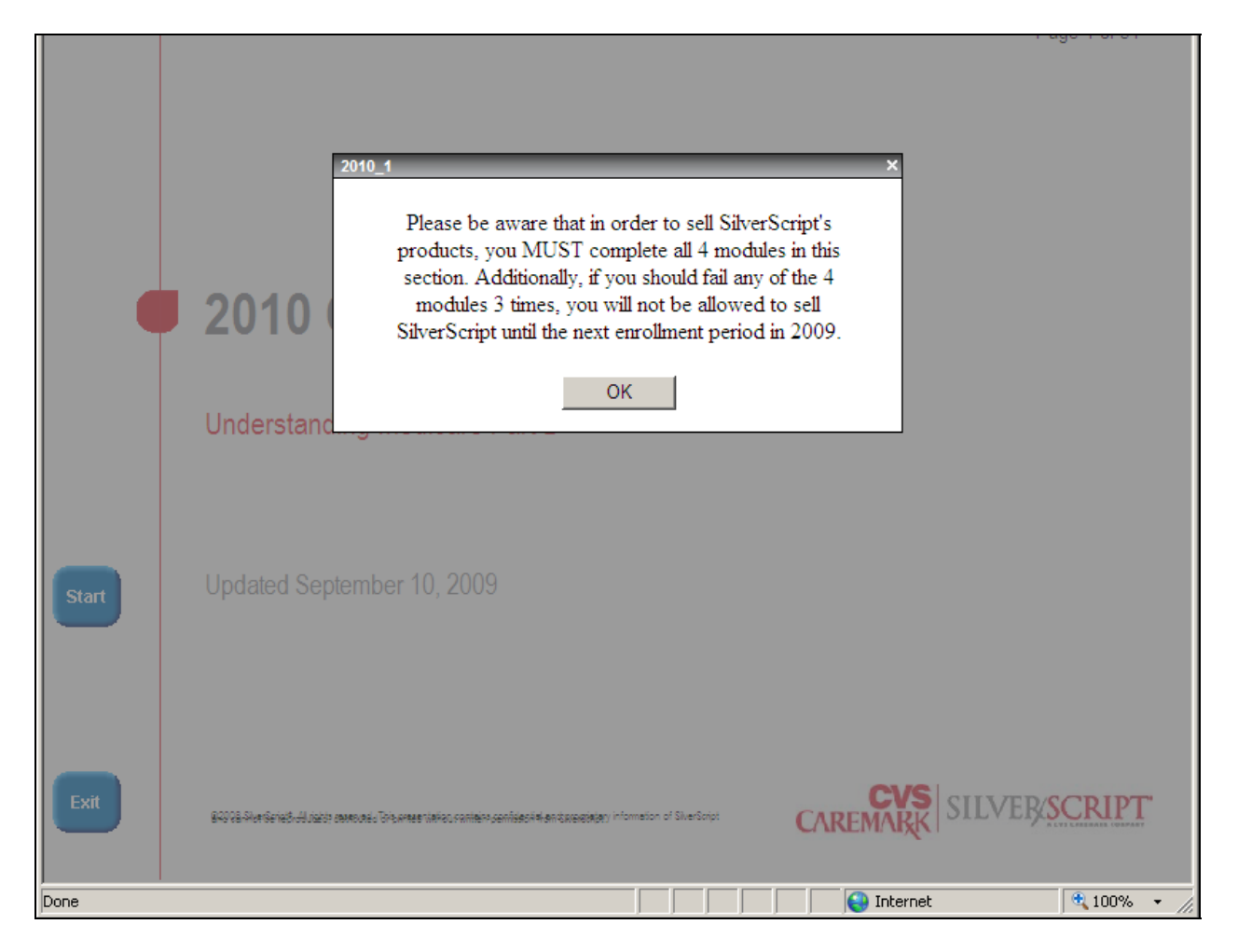

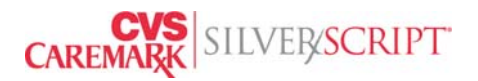

The training courses do not progress automatically. You need to click the Start button, the Next button, or the Back button to navigate through the material.

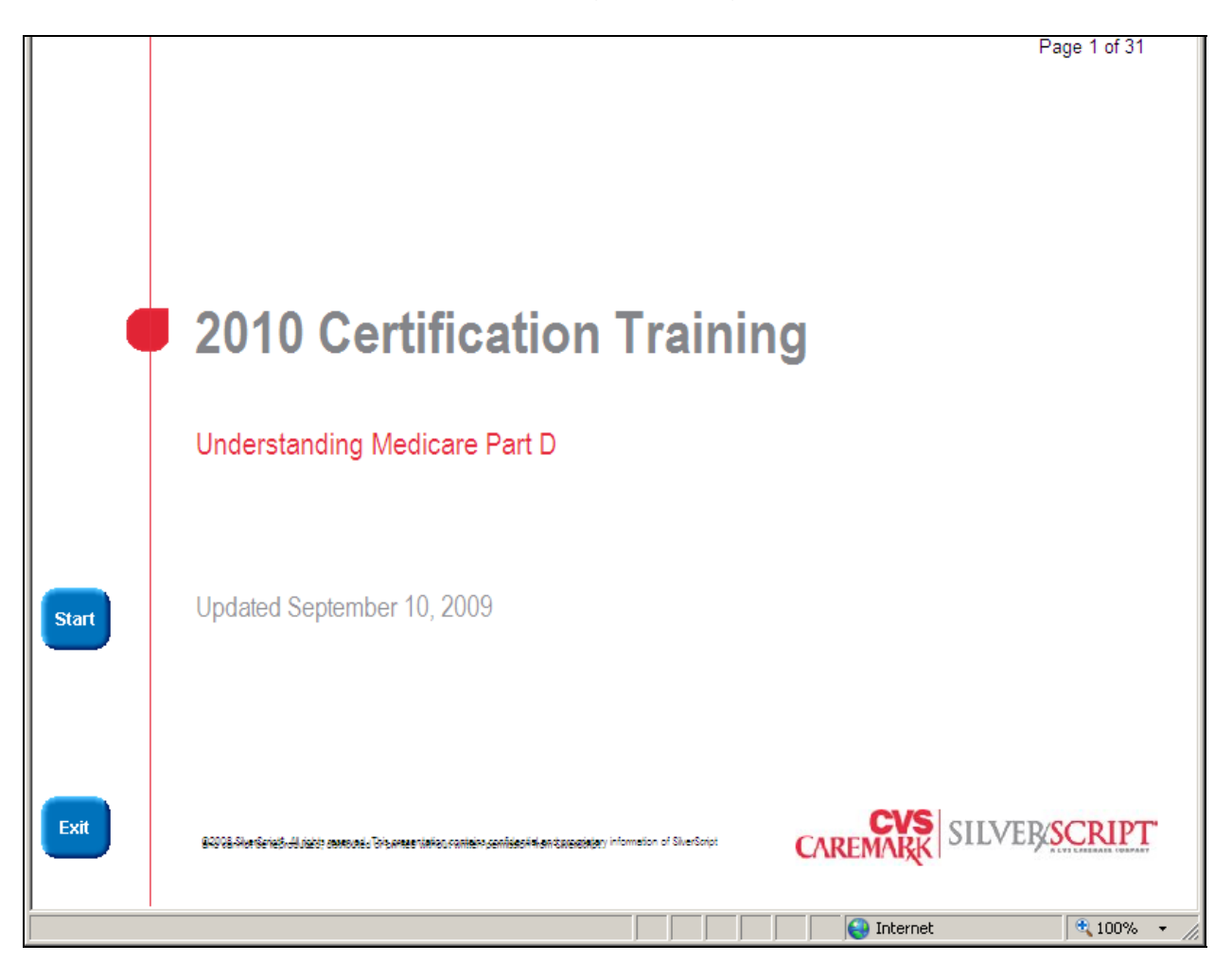

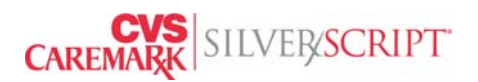

We strongly encourage you to thoroughly review the course material. History shows that people who fail the tests are the people who race through the slides assuming that they already know everything there is to know about Medicare Part D.

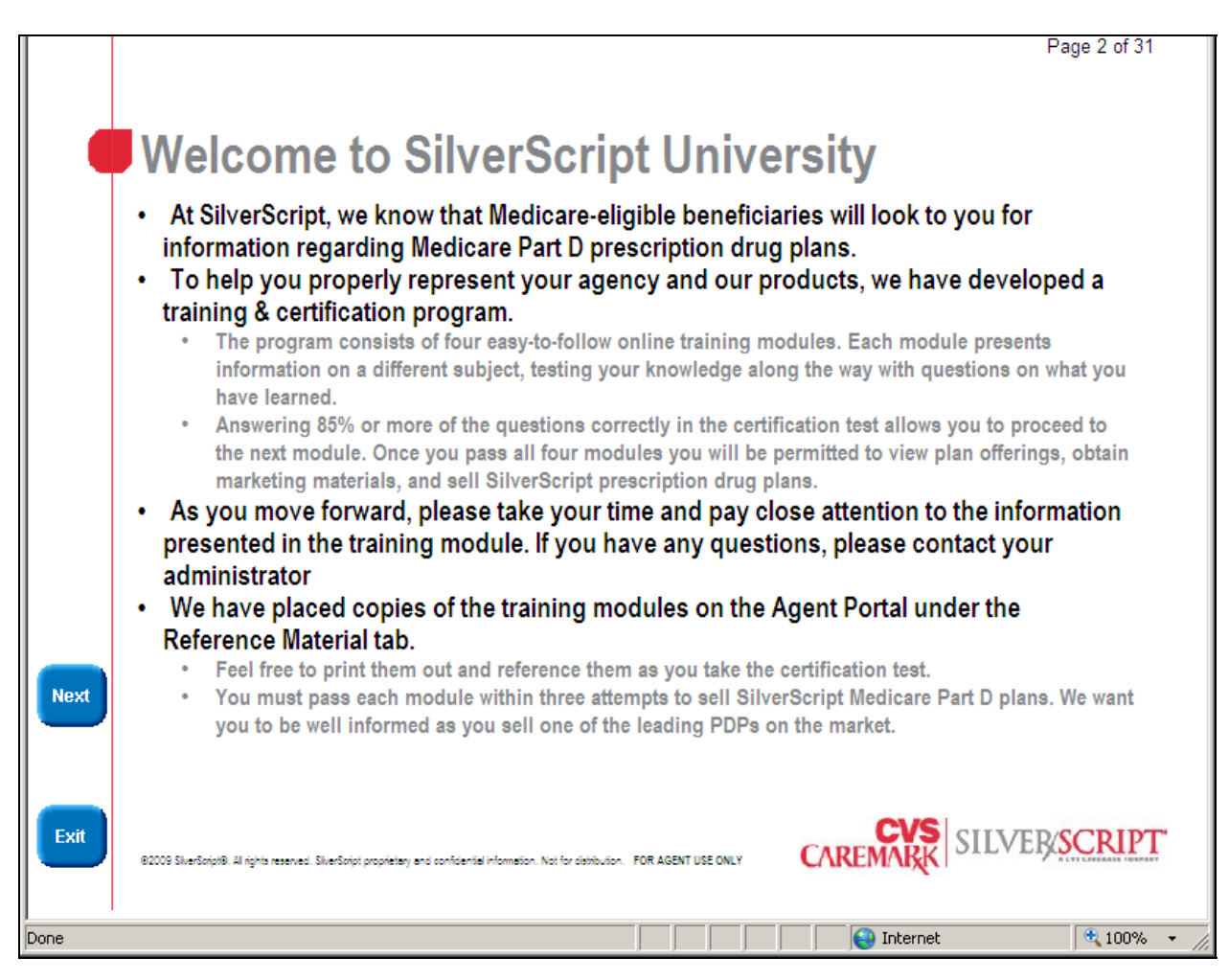

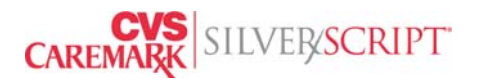

#### Complete the Test

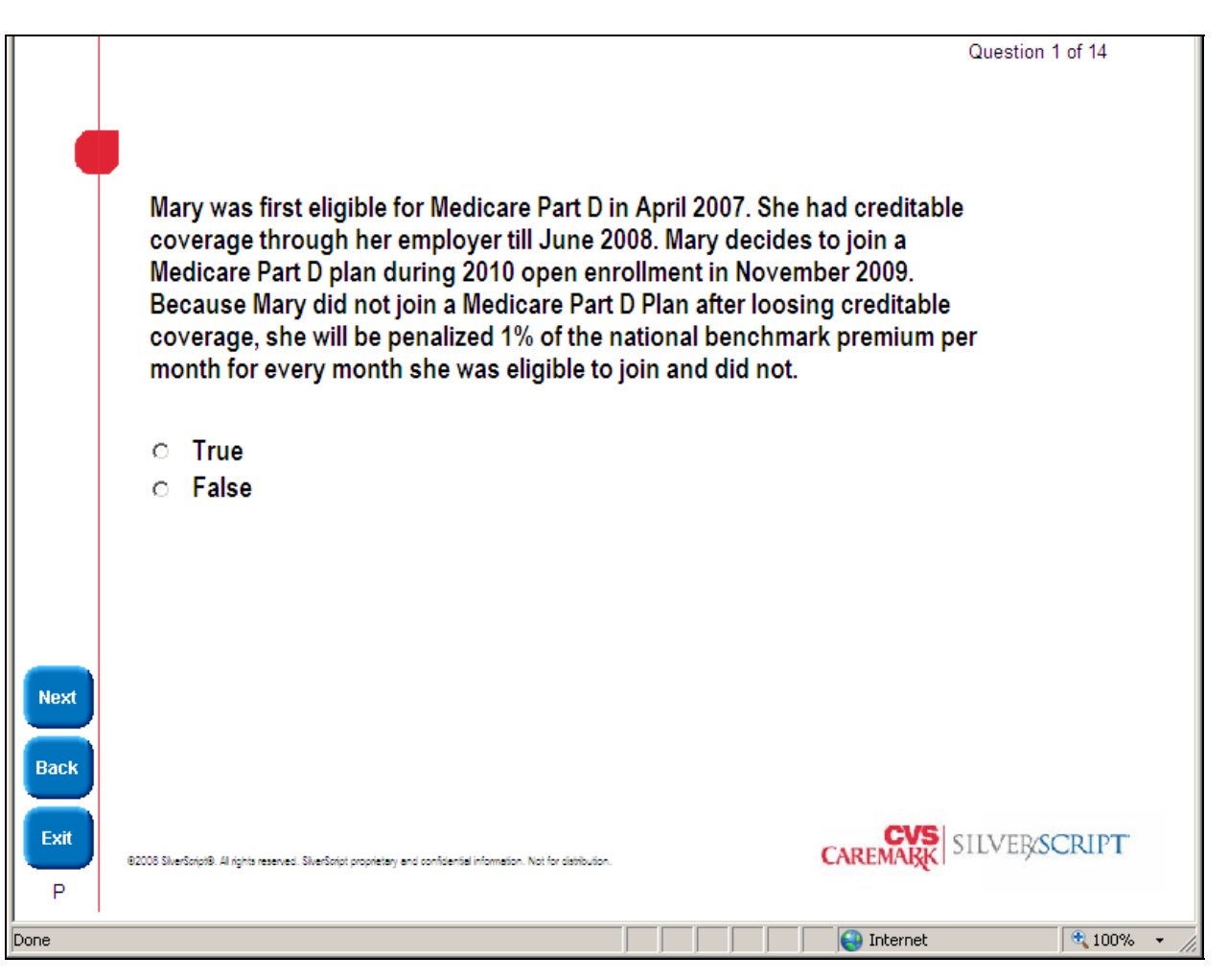

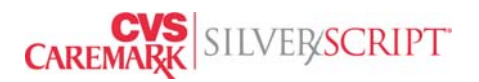

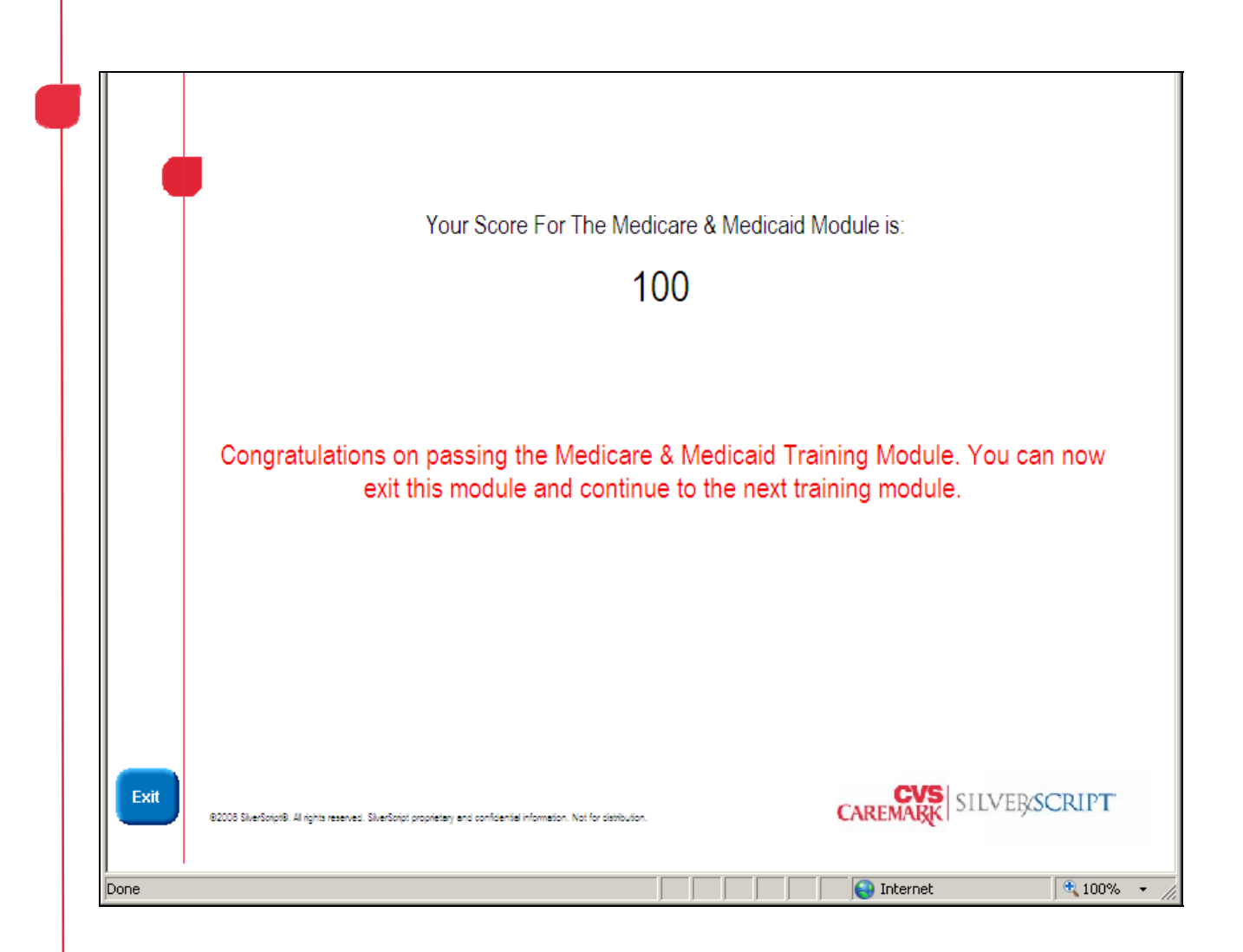

When you exit the score page, the grade information is updated on the course page. Passing a module makes the next module available. Pass all three modules to access the  $4<sup>th</sup>$  module which is a certification module.

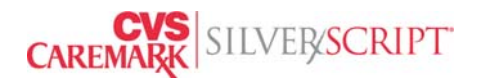

After you agree to the terms and conditions for selling SilverScript Insurance Company products presented in the fourth module, you can print a Training Completed certificate. Passing all 4 course modules will give you access to all features of the Agent Portal.

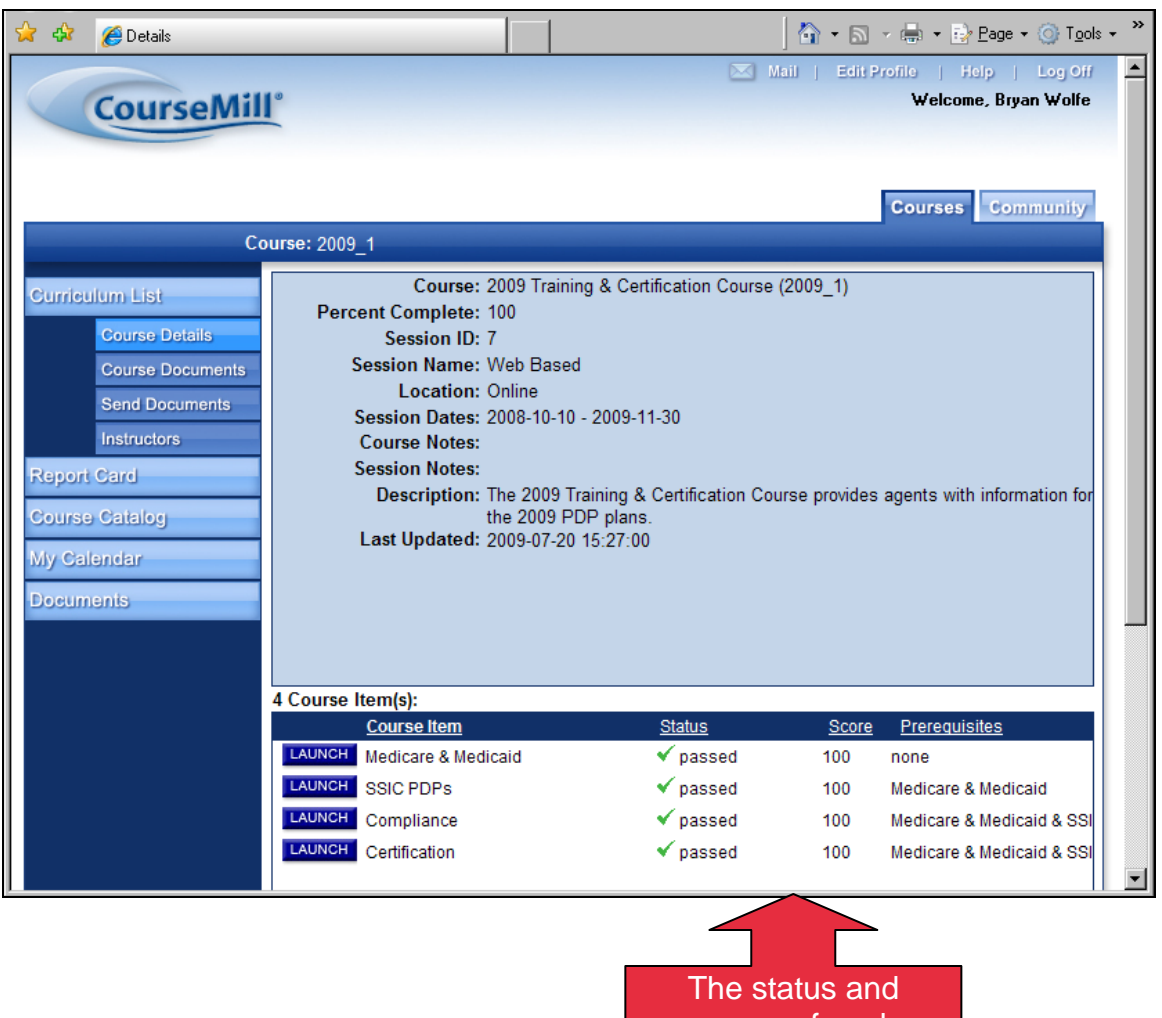

scores of each module is displayed.

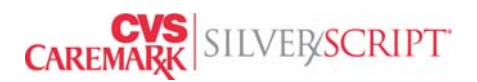

Once you complete the fourth module you will see a confirmation screen providing instructions to Print your SilverScript University diploma.

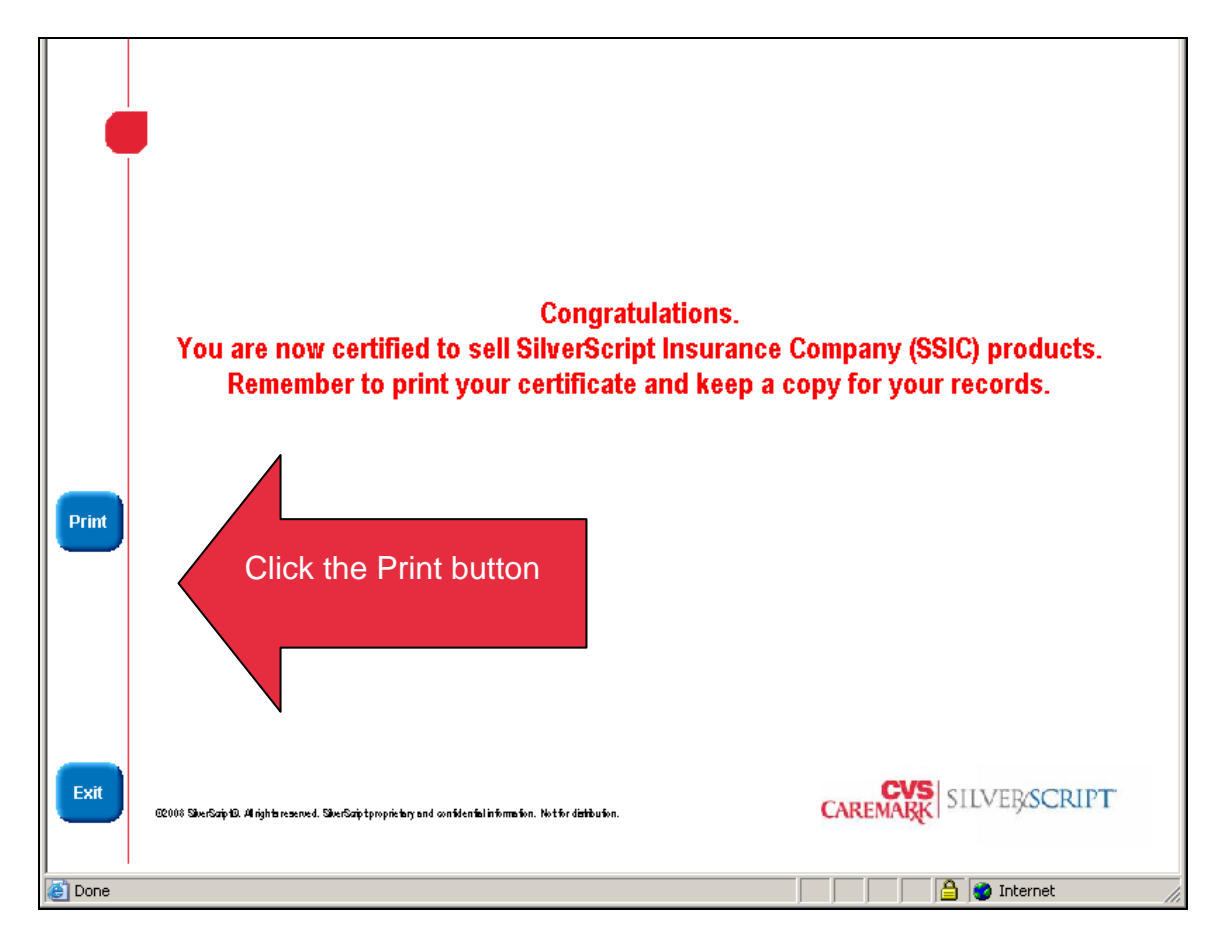

After printing the certificate click the Exit button. Close CourseMill by clicking Log Off at the bottom of the page. You should now return to the Agent Portal. You can return to the training course at anytime to review the learning materials.

**The SilverScript Agent Portal functionality prevents users from accessing plan information, marketing materials, and enrollment forms until the certification test and background check are passed (agent appointments must also be processed, when applicable).**

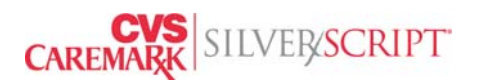

# <span id="page-22-0"></span>**Section 6: Plan Offerings**

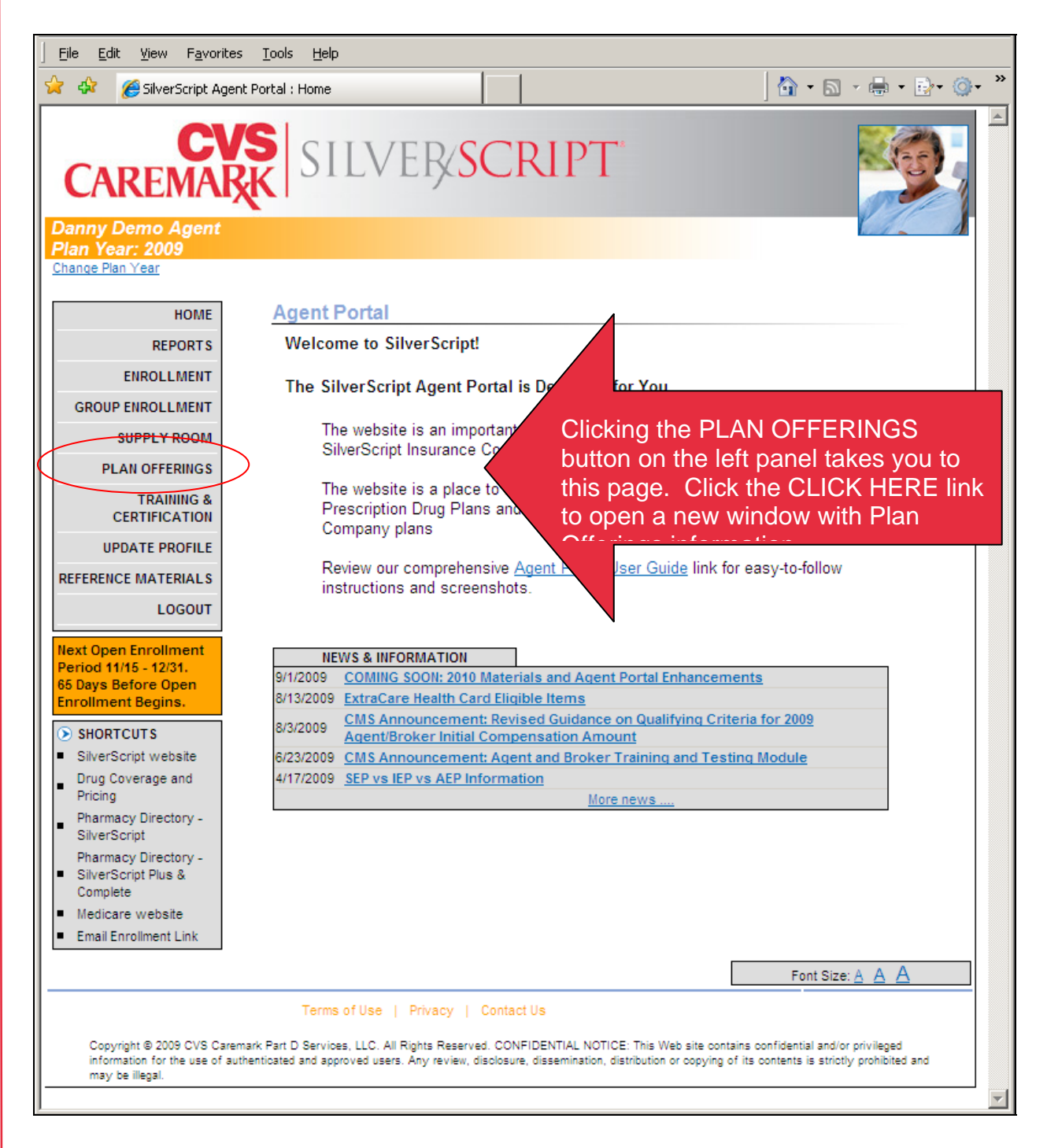

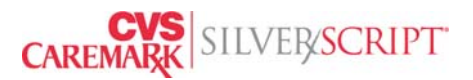

Clicking on plan offerings will open a new window where you must select the State for which you want to see SilverScript plan information. You will only the states in which you are licensed or authorized to view.

Once you select the state from the drop down bar, you must click the View Available Plans button.

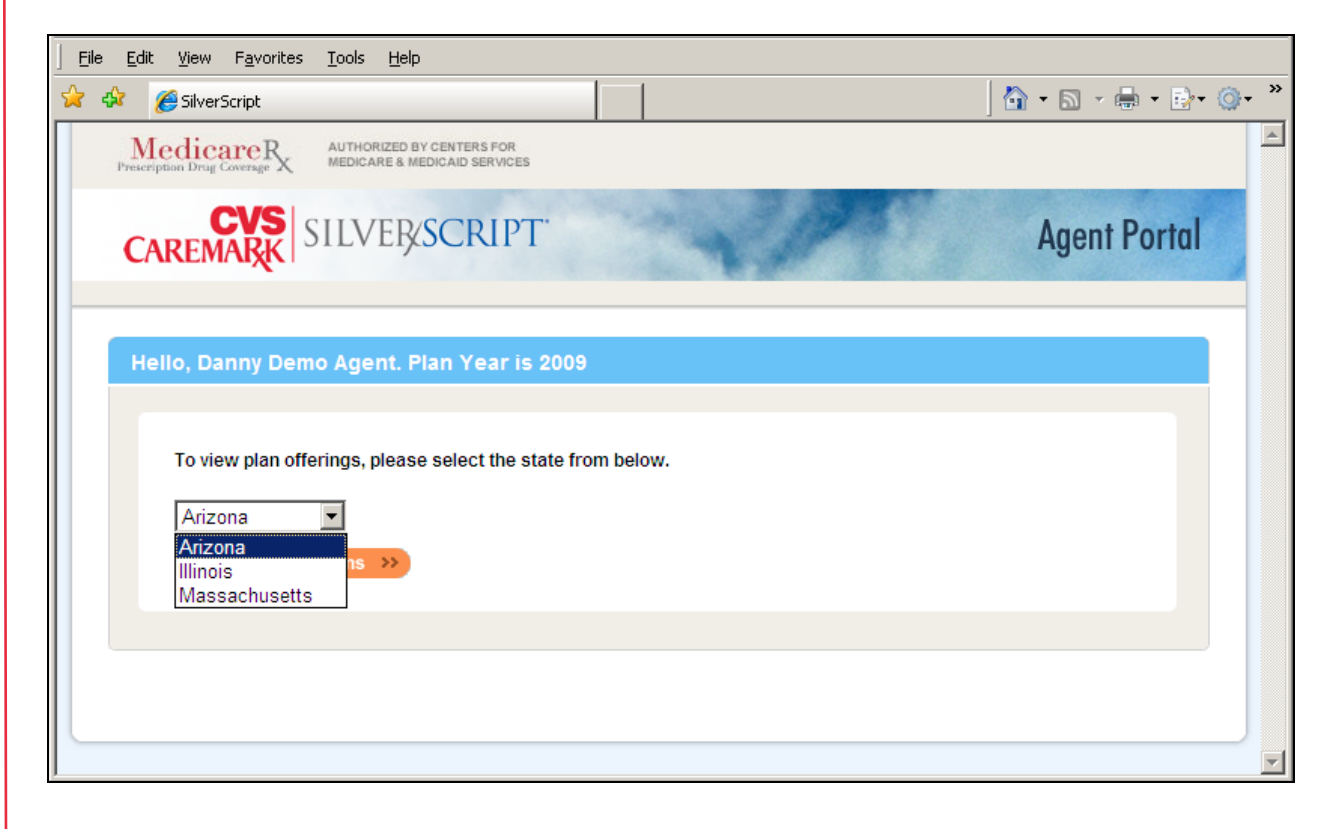

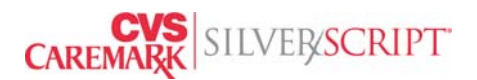

The Plan Offerings page contains plan details including: Premium amounts, Deductible amounts, Initial Coverage Level Copay and Coinsurance amounts at Retail and Mail Order Pharmacies.

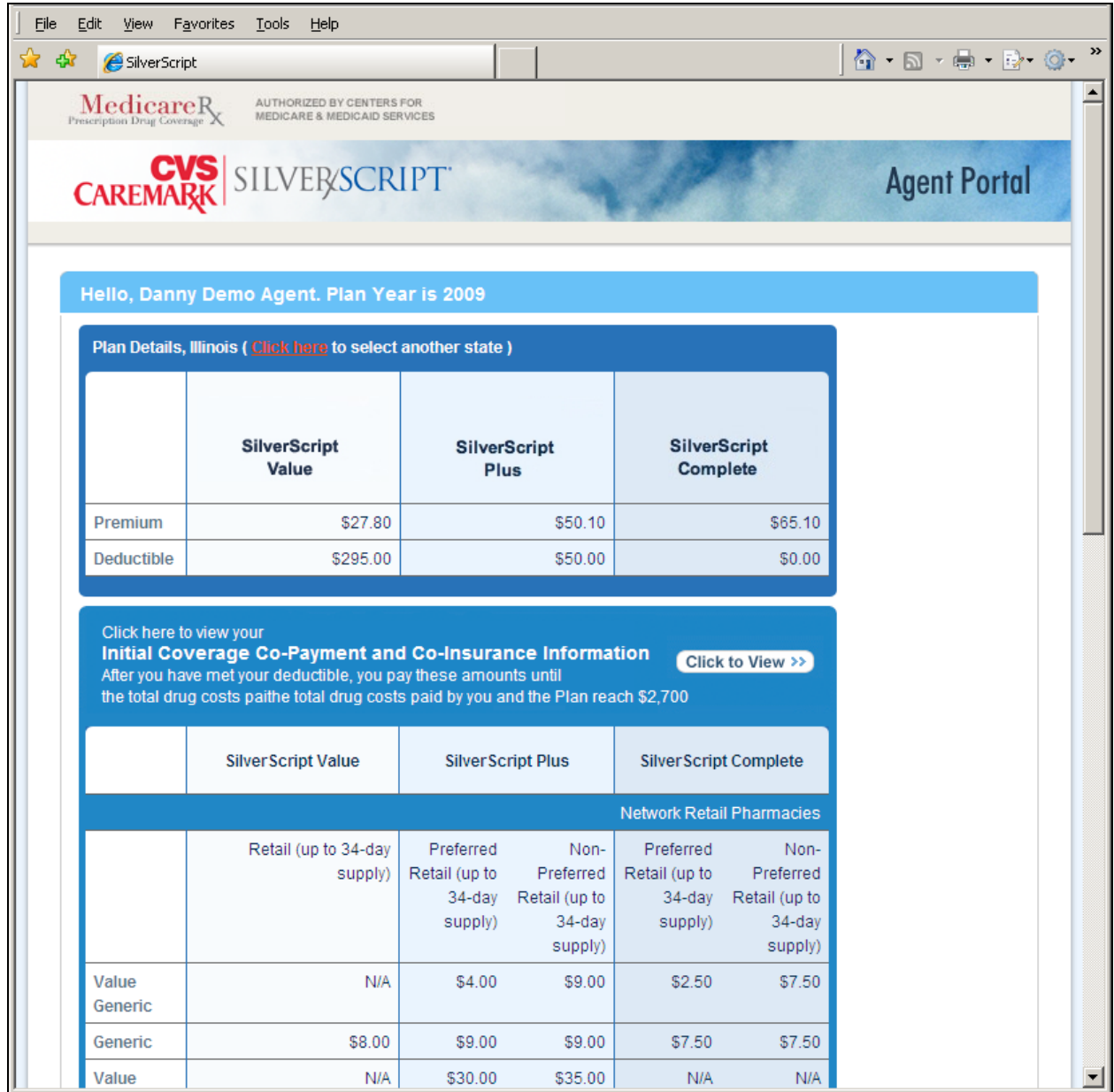

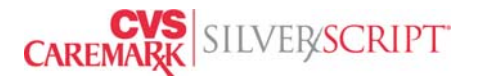

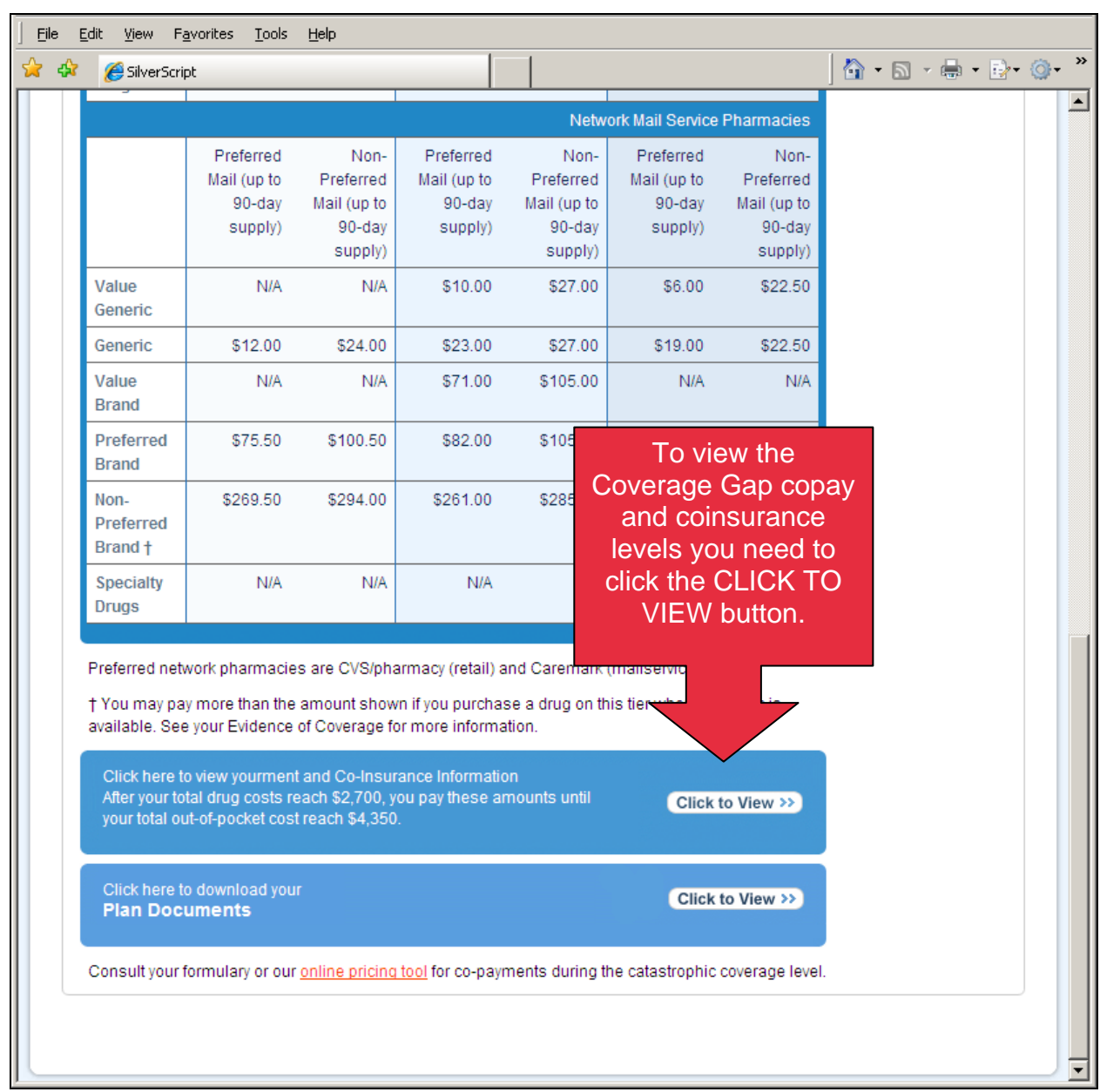

# The Plan Offerings page also contains prescription costs during the Coverage Gap.

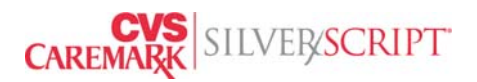

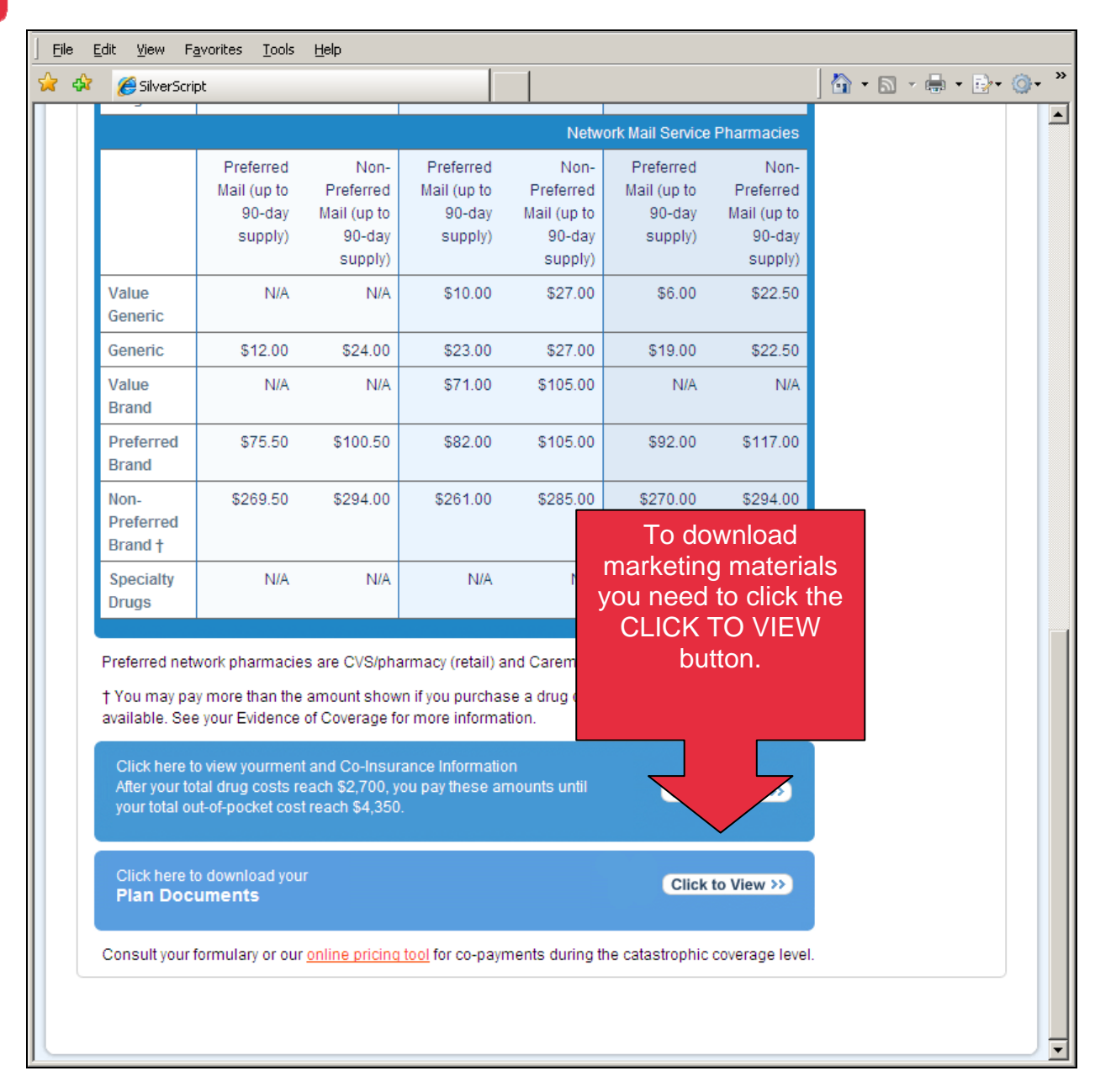

The Plan Offerings page also contains downloadable plan documents.

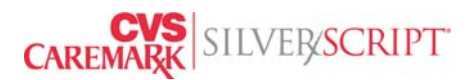

Downloadable materials include Enrollment Kits that contain all the required documents you need to provide to a prospect when processing an enrollment, as well as a la carte materials such as the formulary and brochures.

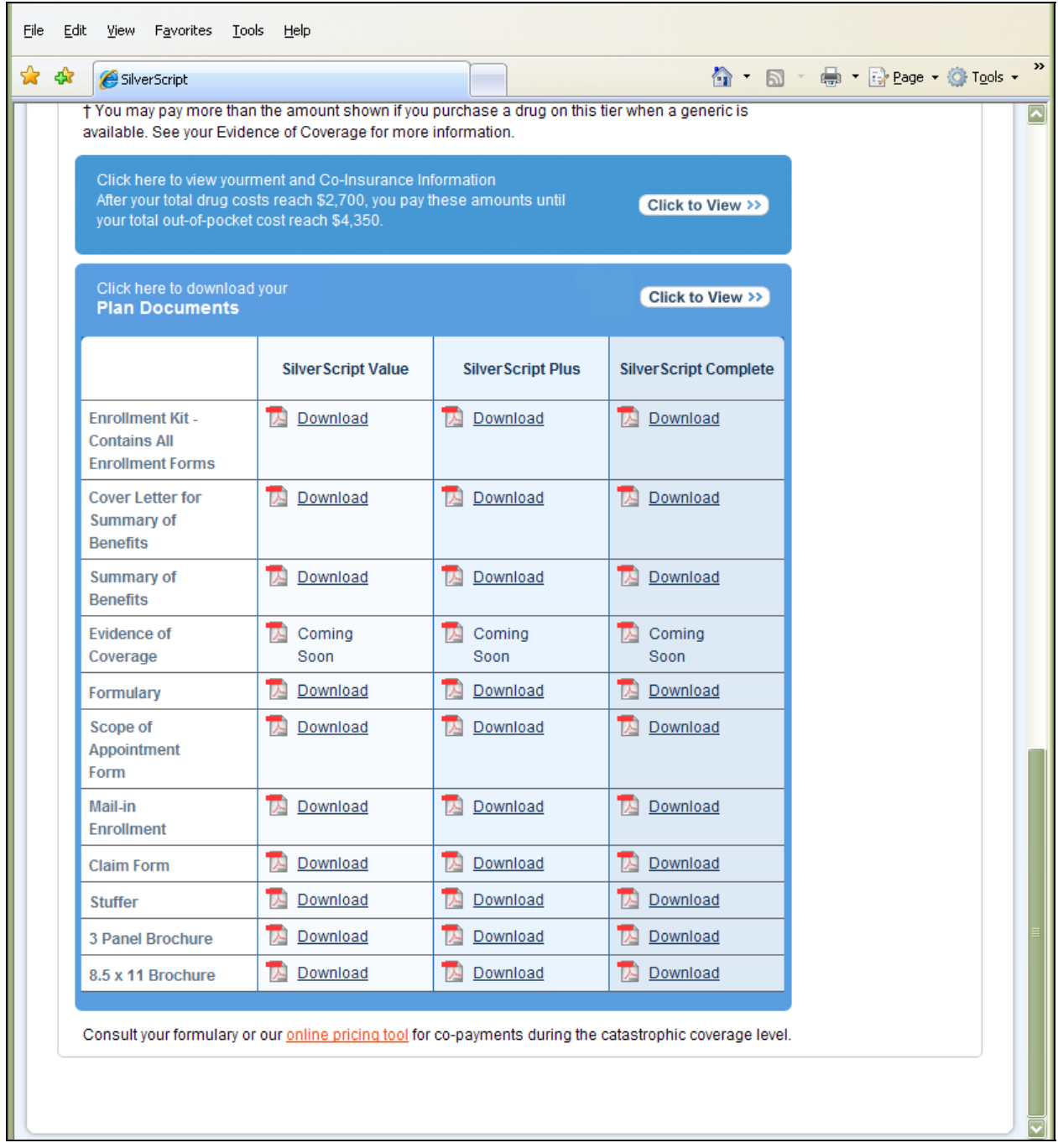

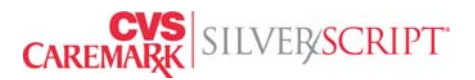

### <span id="page-28-0"></span>**Section 7: Printing Marketing Supplies**

After passing the Certification Training exam, you will have access to print marketing supplies. SilverScript offers a variety of materials to aid you in delivering the message about our Prescription Drug Plans.

We make PDF files of our materials available for you to download at no cost. Just proceed to the Plan Offerings page or to the Supply Room by clicking on the respective links. After reviewing the items in the Supply Room you should click the "Download PDF" button. You are then able to print unlimited amounts of our materials right in your own office. Again, downloading these PDF files is absolutely FREE.

**Please disable any pop up blockers!**

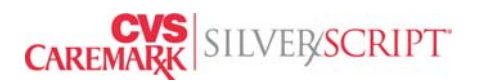

Downloading and printing marketing materials for an Agent

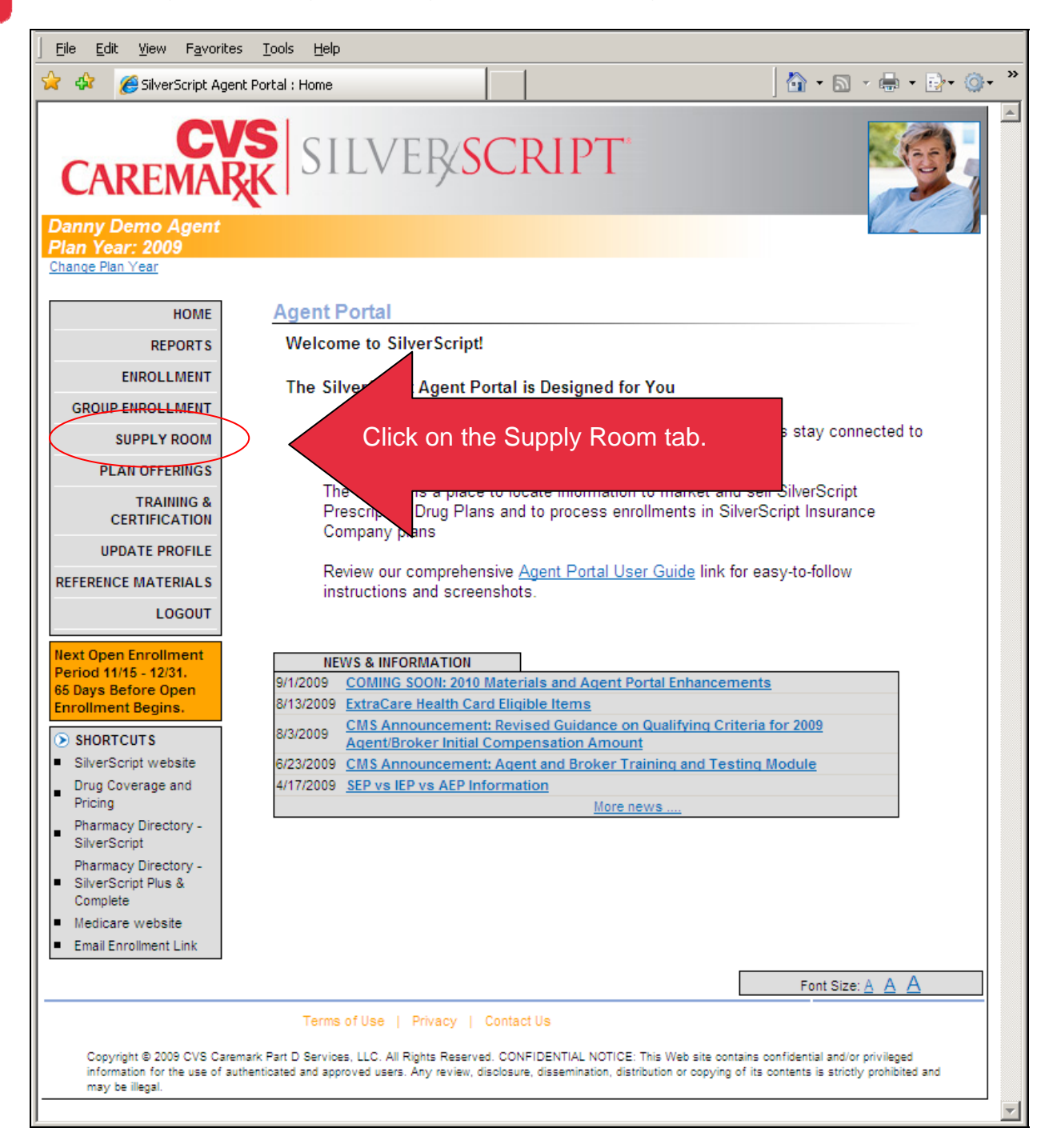

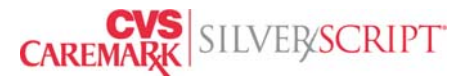

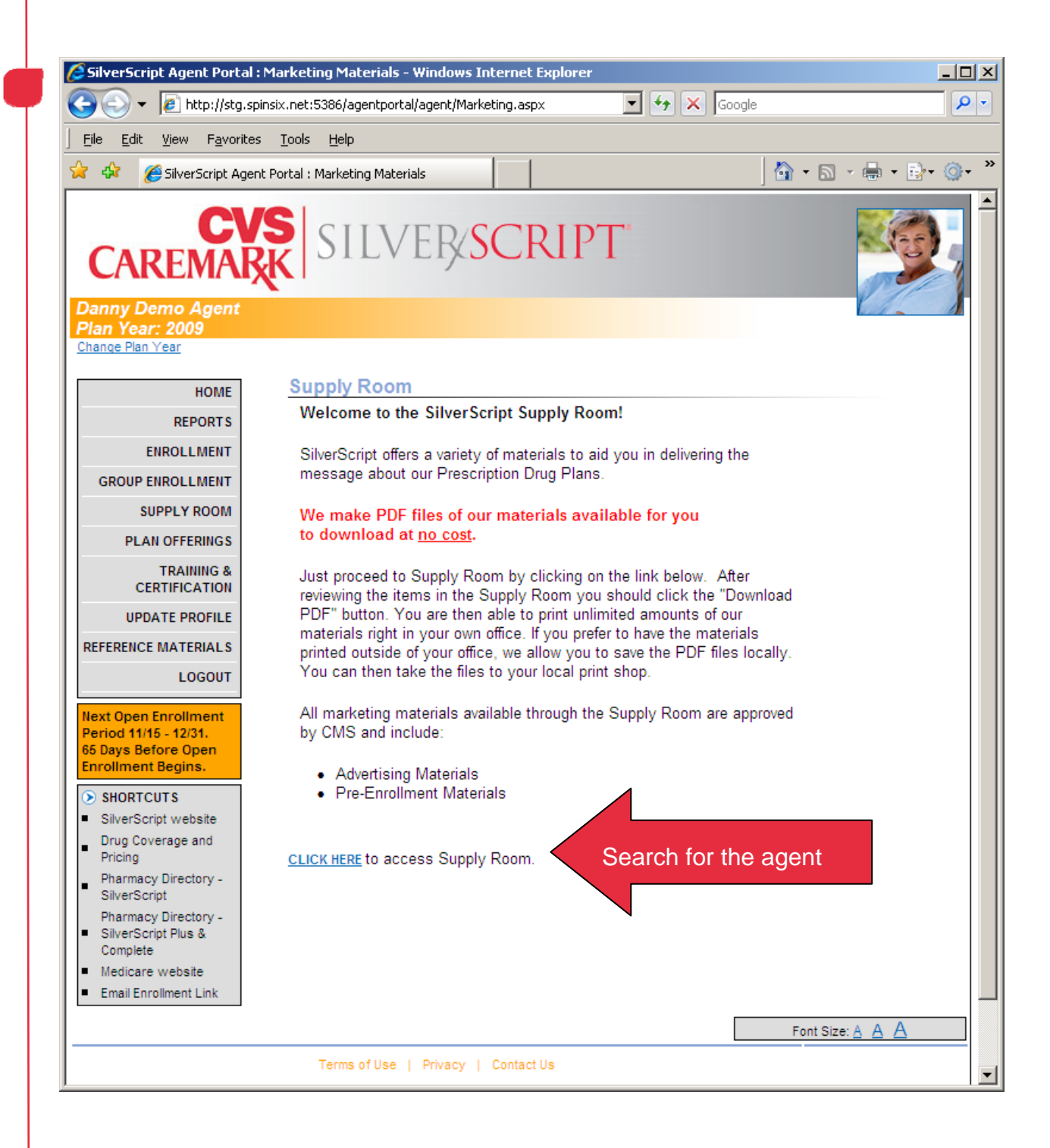

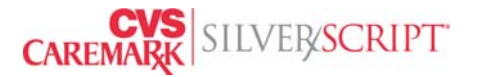

You will be able to access marketing materials only in the states in which you are licensed and appointed and only after you have passed the required certification tests.

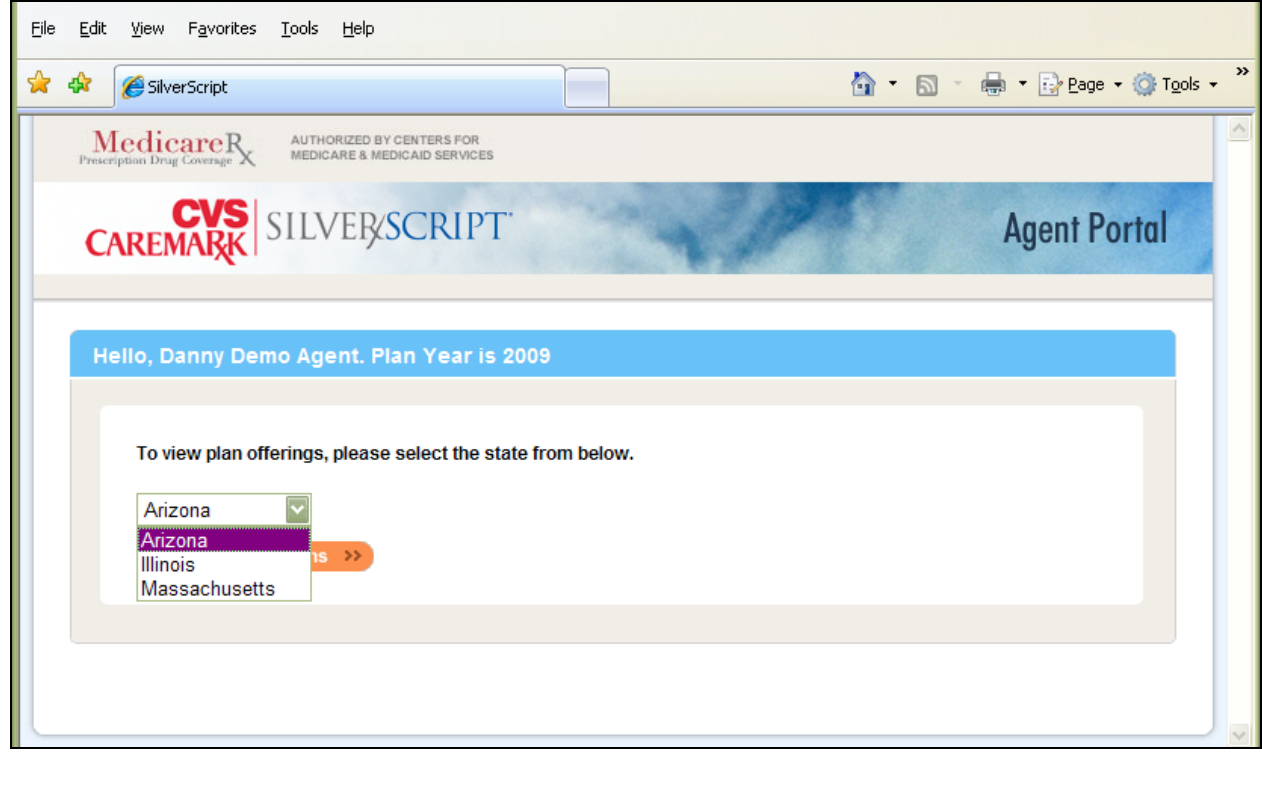

**It is important to remember that the downloadable PDF documents are dynamically generated with specific agent information. You must not provide documents downloaded for one agent to a different agent!**

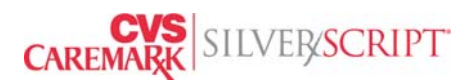

# <span id="page-32-0"></span>**Section 8: Update Profile**

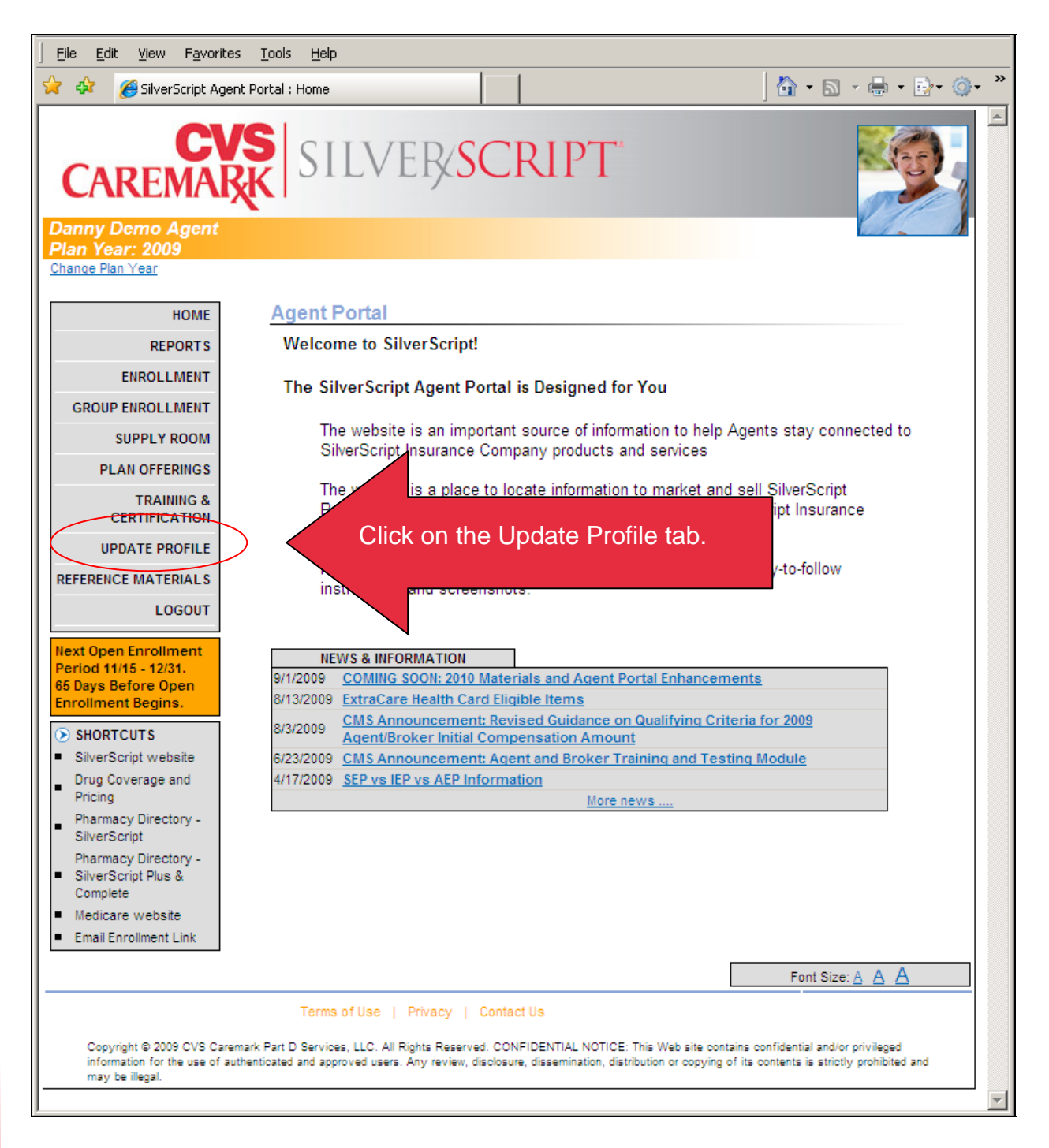

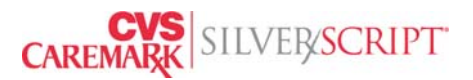

In the Update Profile section you are able to edit certain data elements including: 1) you are able to deactivate your license in a particular state and 2) update your date of birth, email address, business address, residence address and phone numbers.

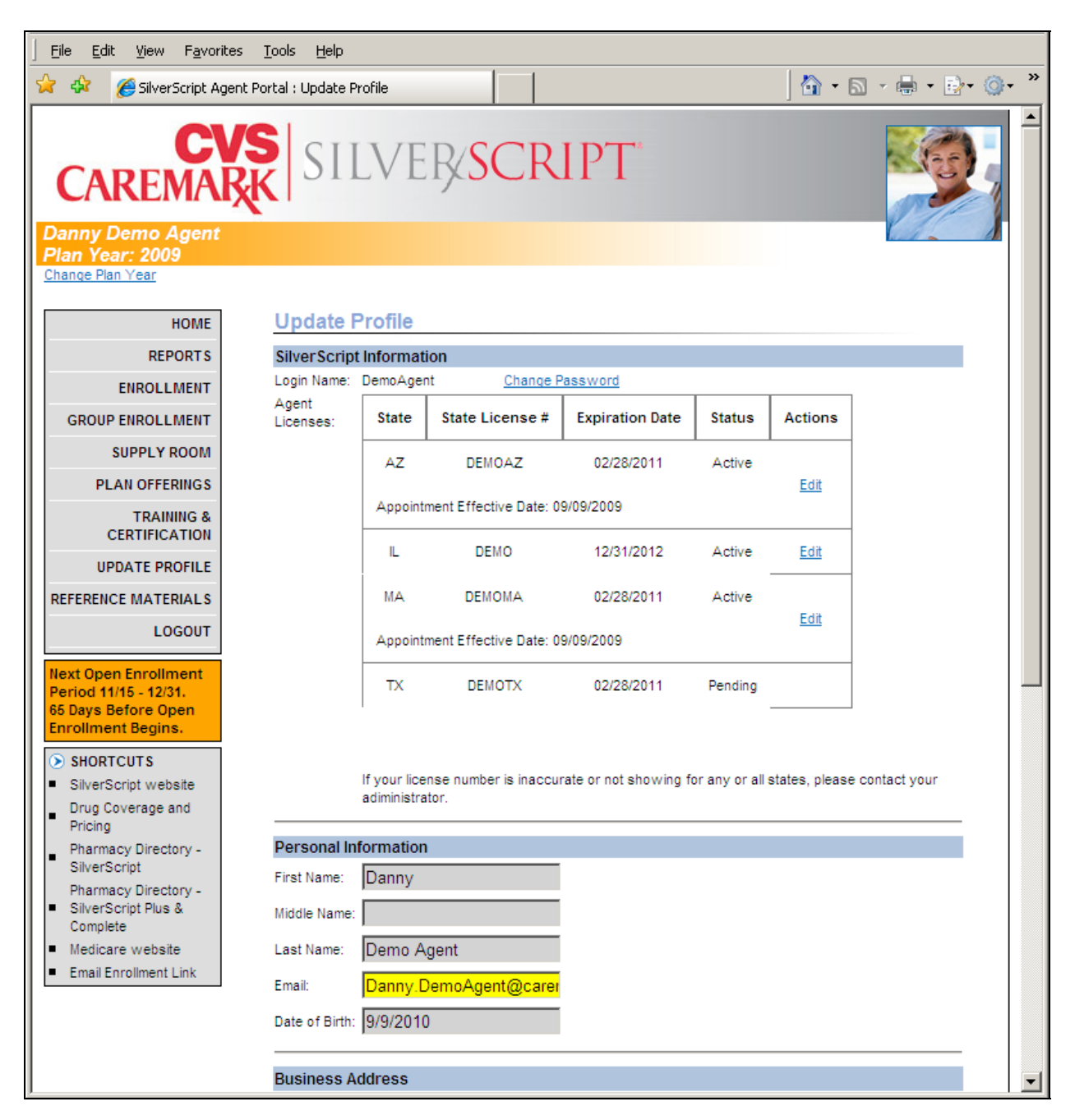

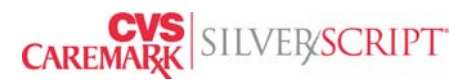

#### <span id="page-34-0"></span>**Section 9: Reports**

By clicking on the reports tab, you can review enrollment information on your SilverScript book of business. You are able to view information on individual enrollments such as member ID number; drug card ID numbers such as RxBin, RxPCN, and RxGroup; low income subsidy level; late enrollment penalty amount; approved payment method; and other information from the member's enrollment application.

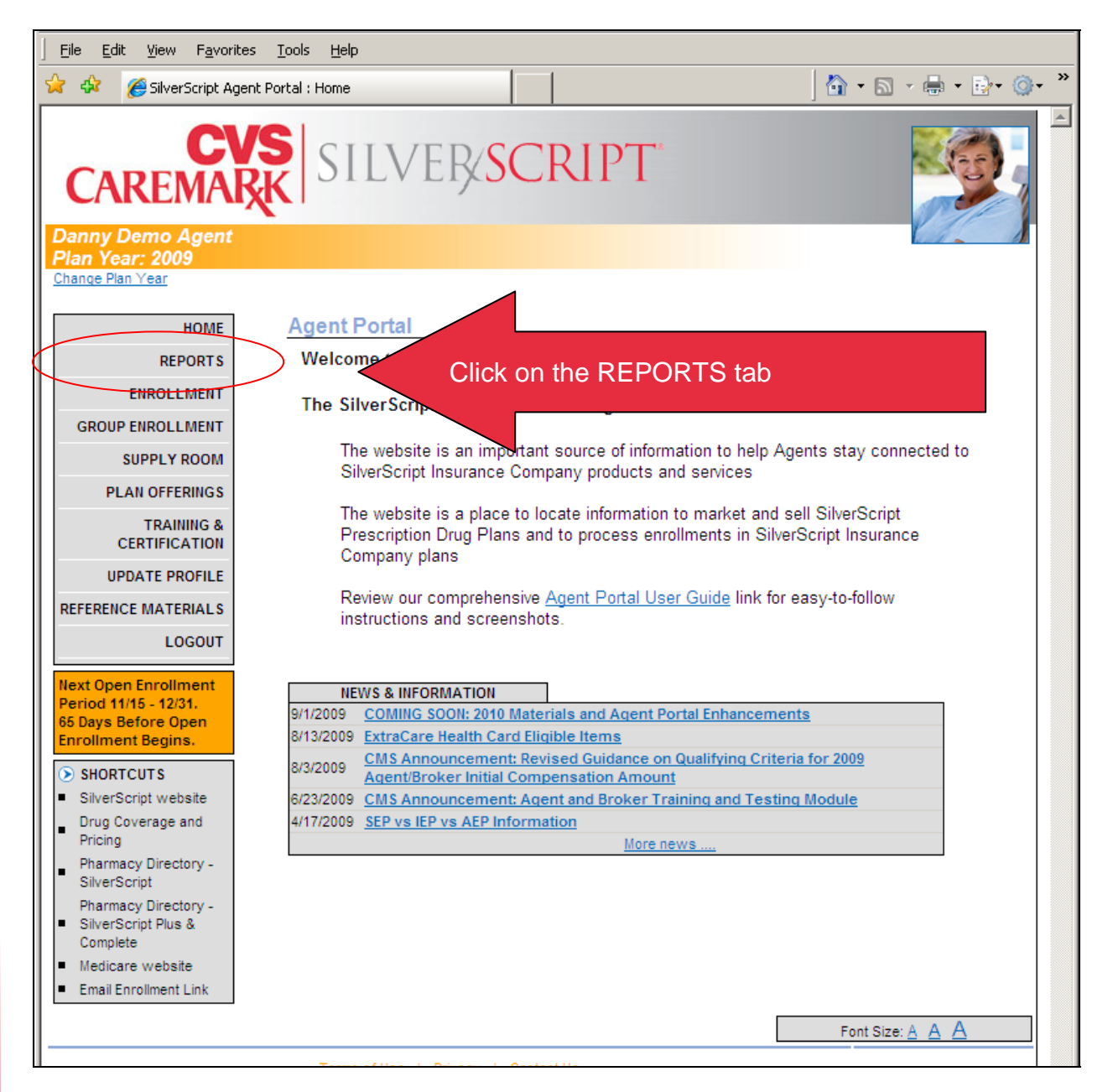

SilverScript Agent Portal – 2010 Agent User Guide Updated Sep. 10, 2009

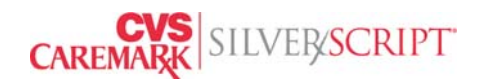

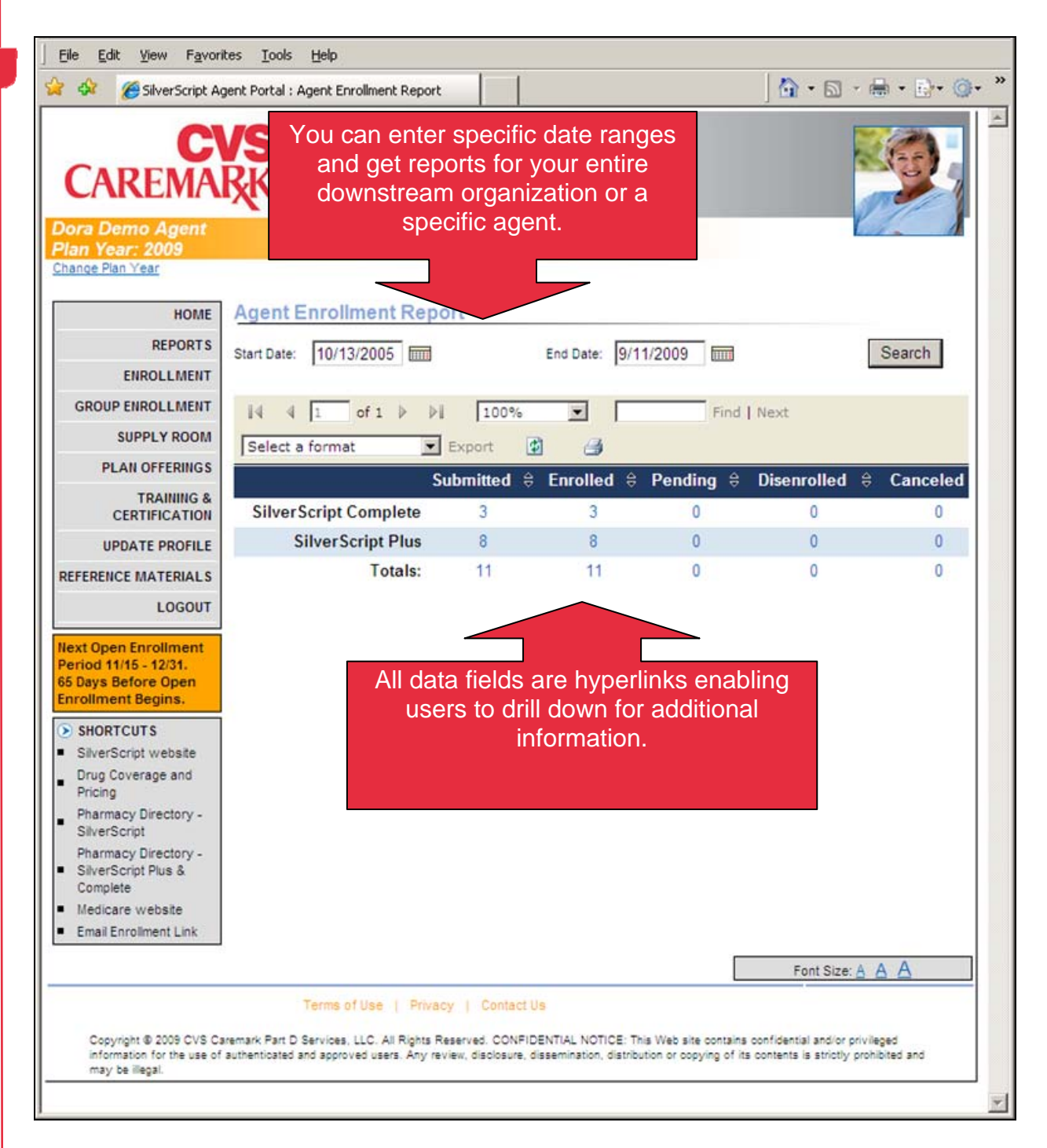

Summary snapshot of enrollments displays enrollments for your organization by plan type i.e. SilverScript Value, SilverScript Plus or SilverScript Complete (and EGWP for organizations marketing to employer groups) and by enrollment status i.e. total enrollments submitted for each plan, total enrollments active (enrolled by CMS), pending at CMS, disenrolled by CMS and cancelled by CMS.

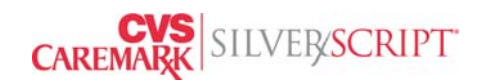

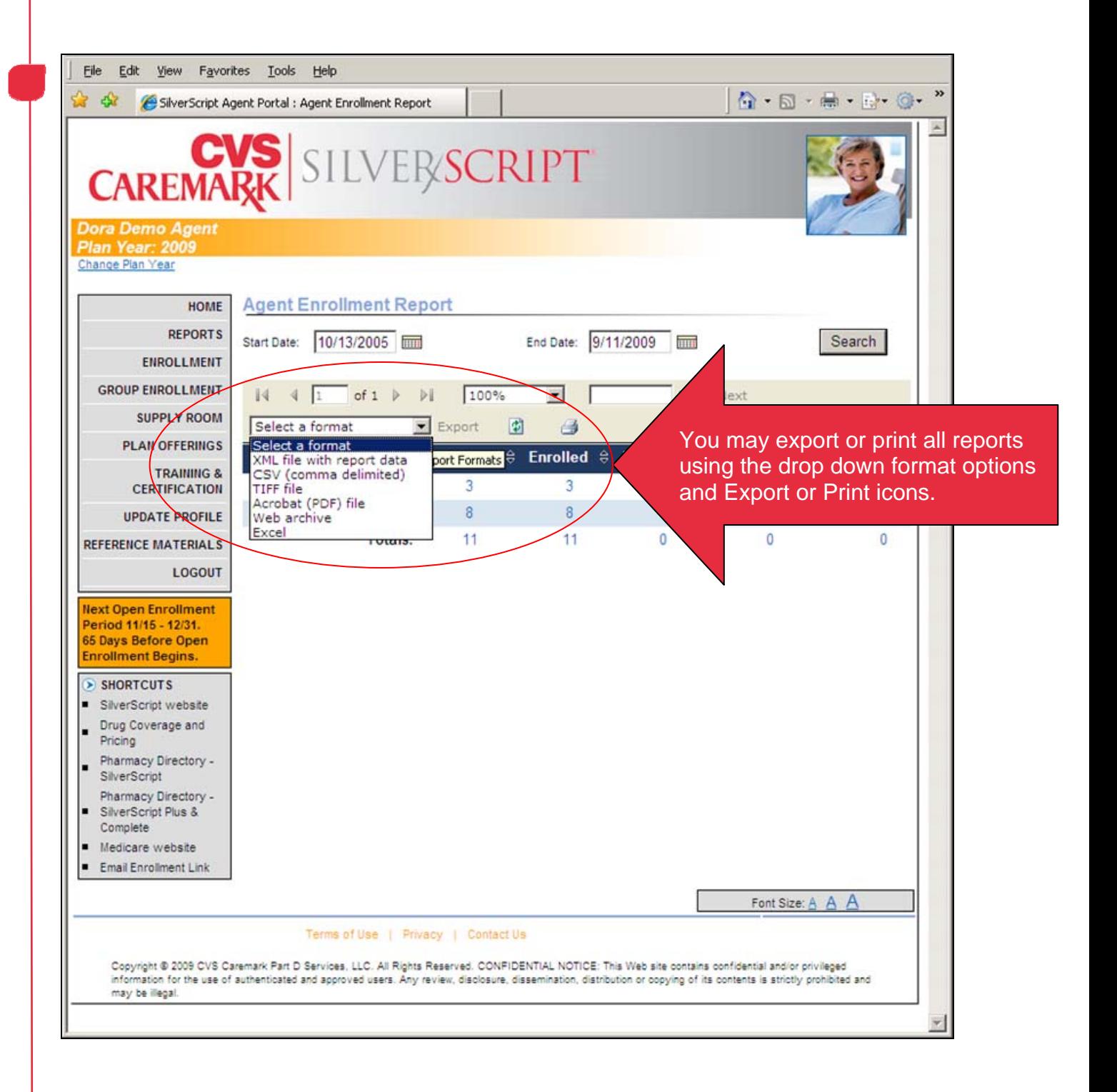

SilverScript Agent Portal – 2010 Agent User Guide Updated Sep. 10, 2009

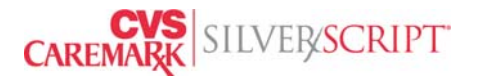

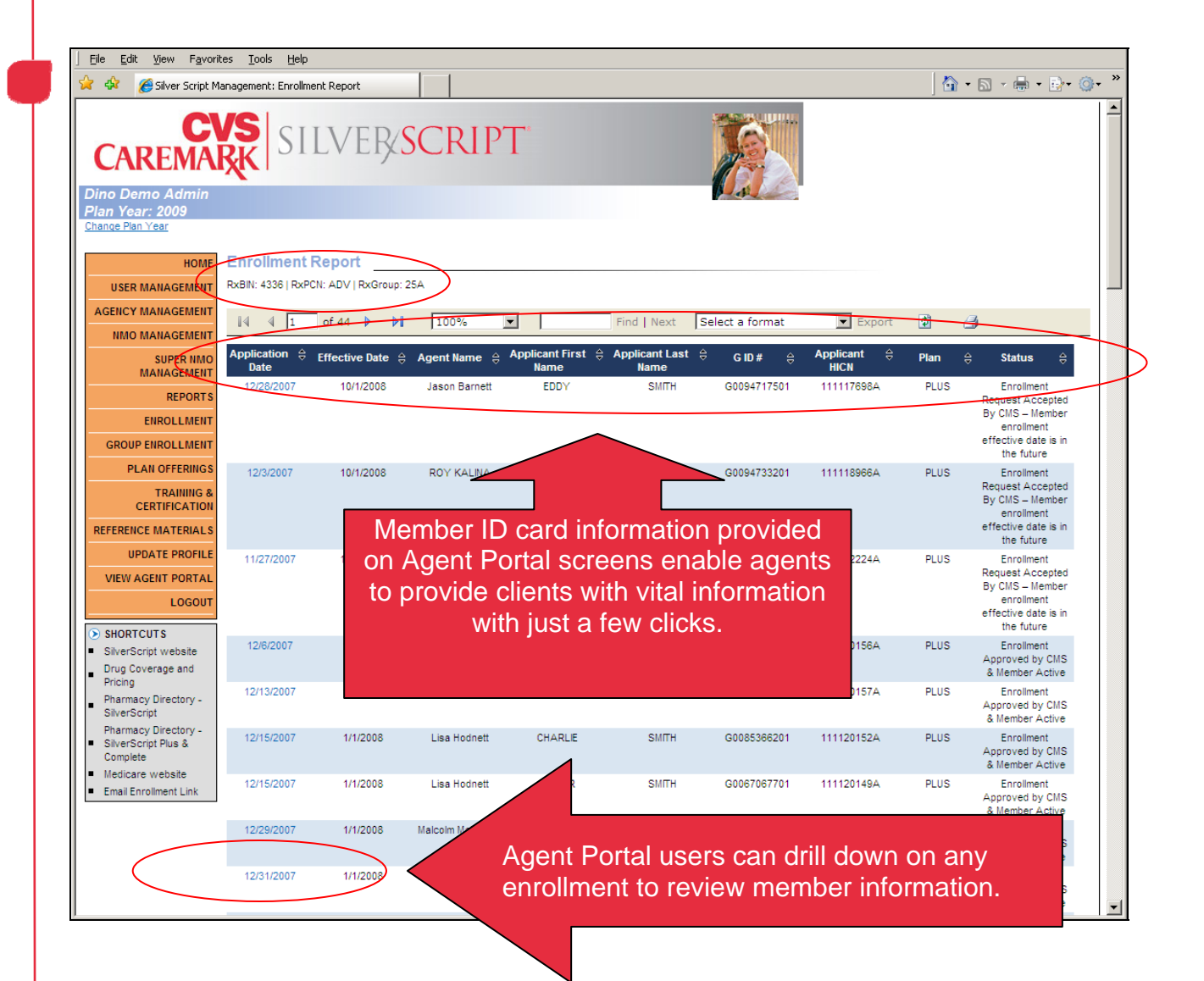

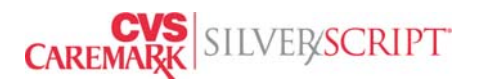

The next several pages provide examples of the information available to Agent Portal users by merely drilling down on the Application Date hyperlink.

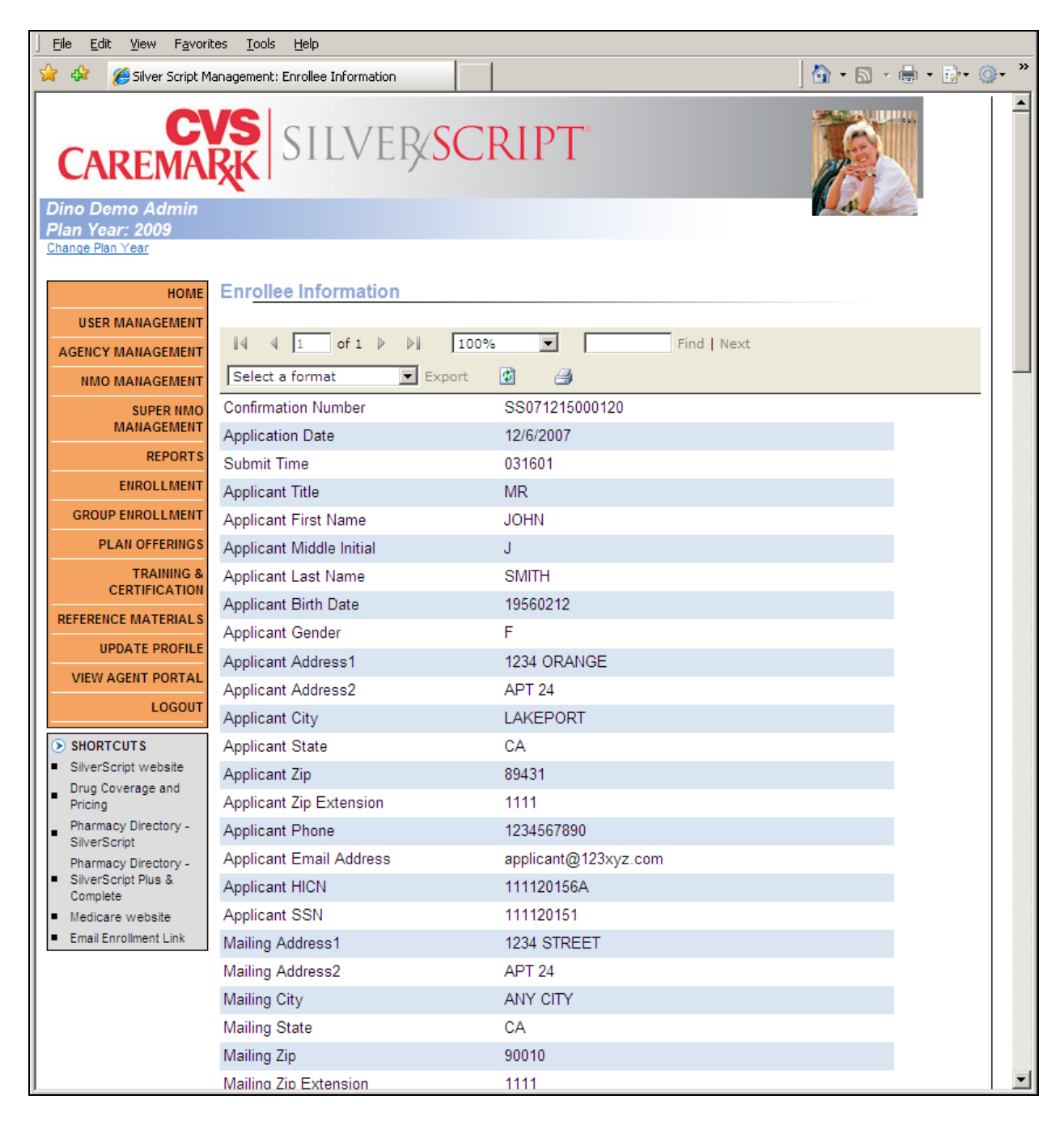

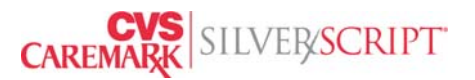

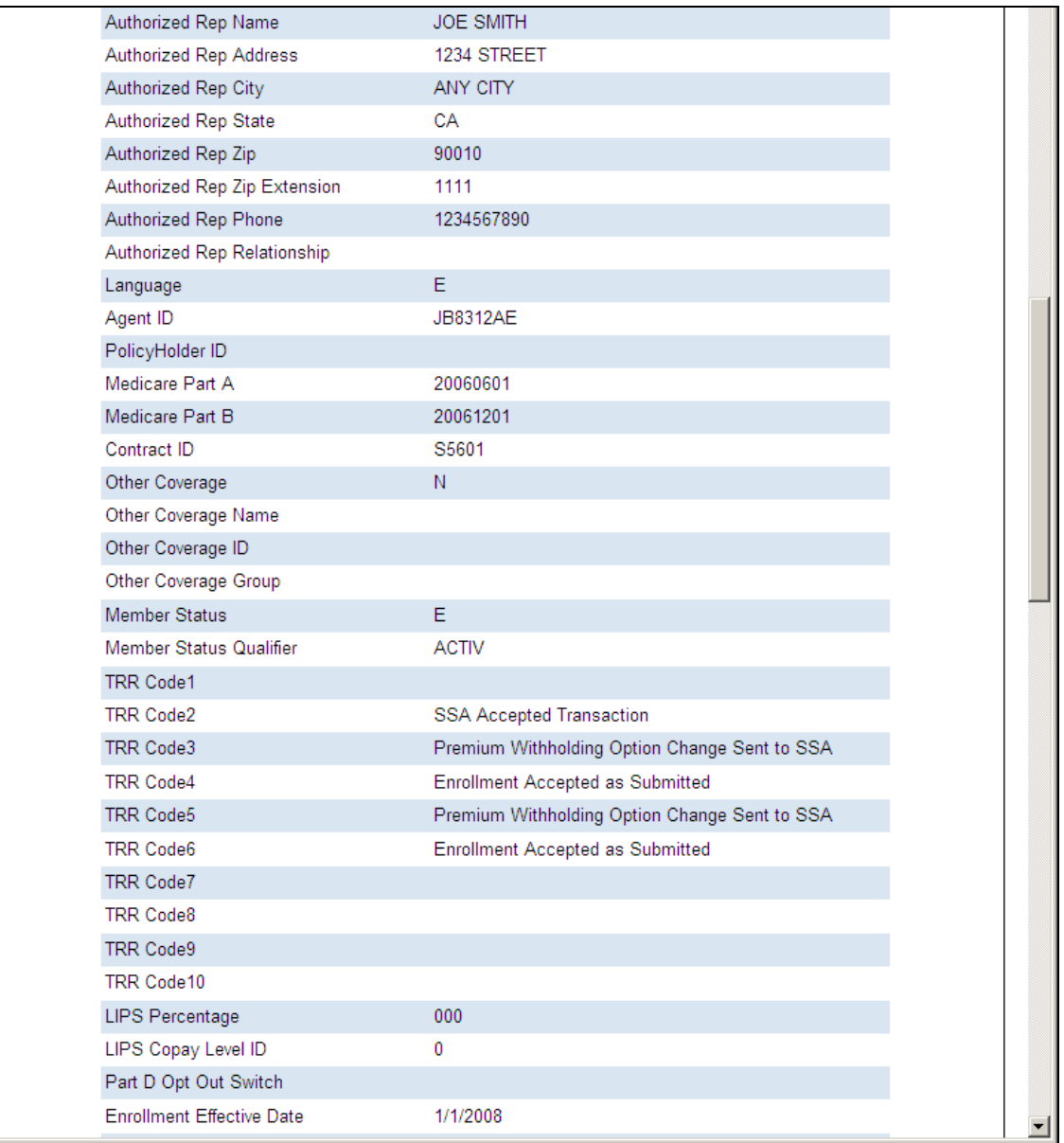

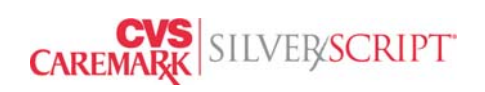

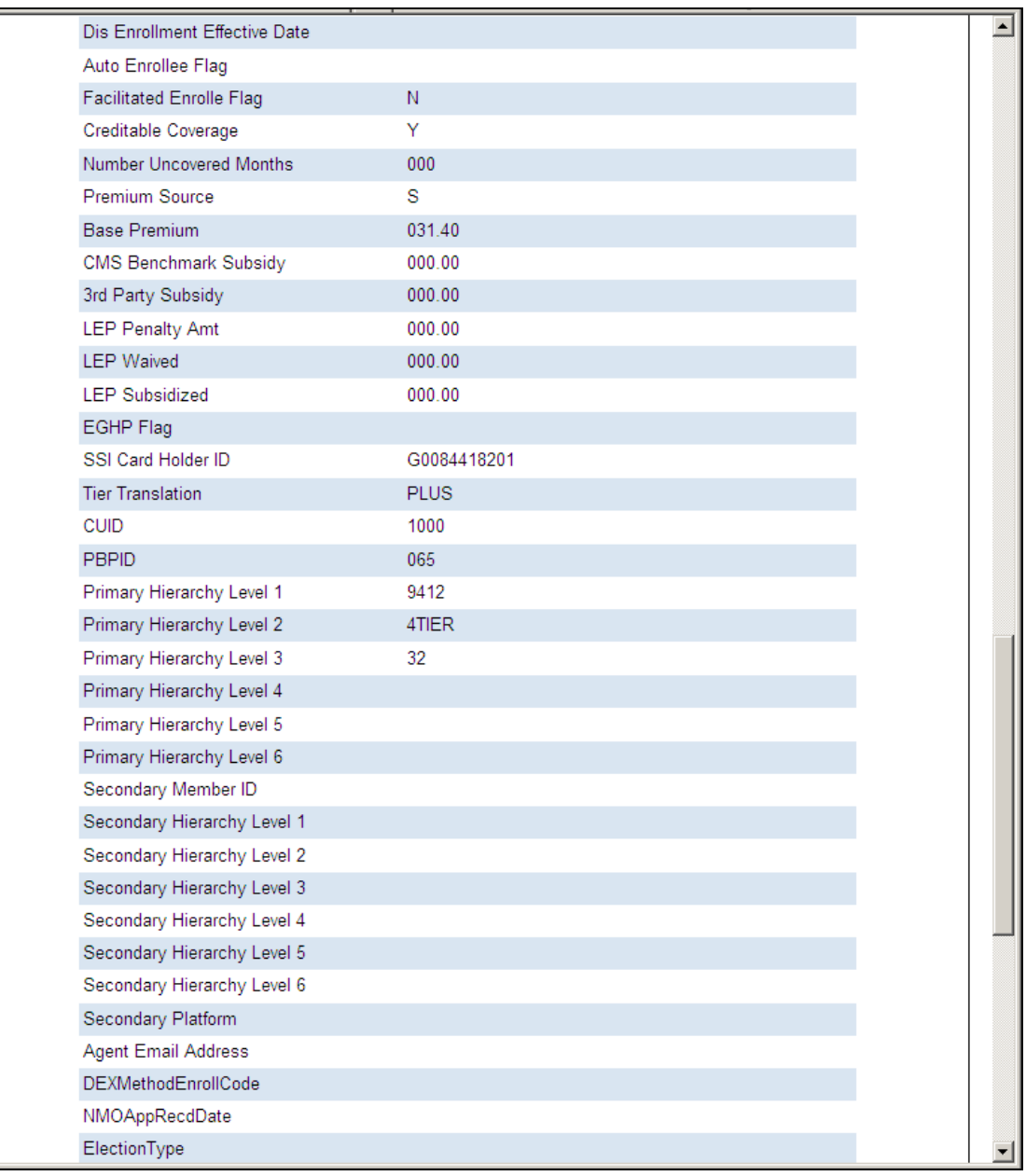

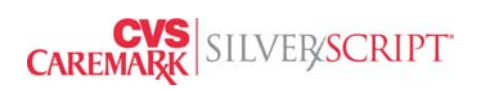

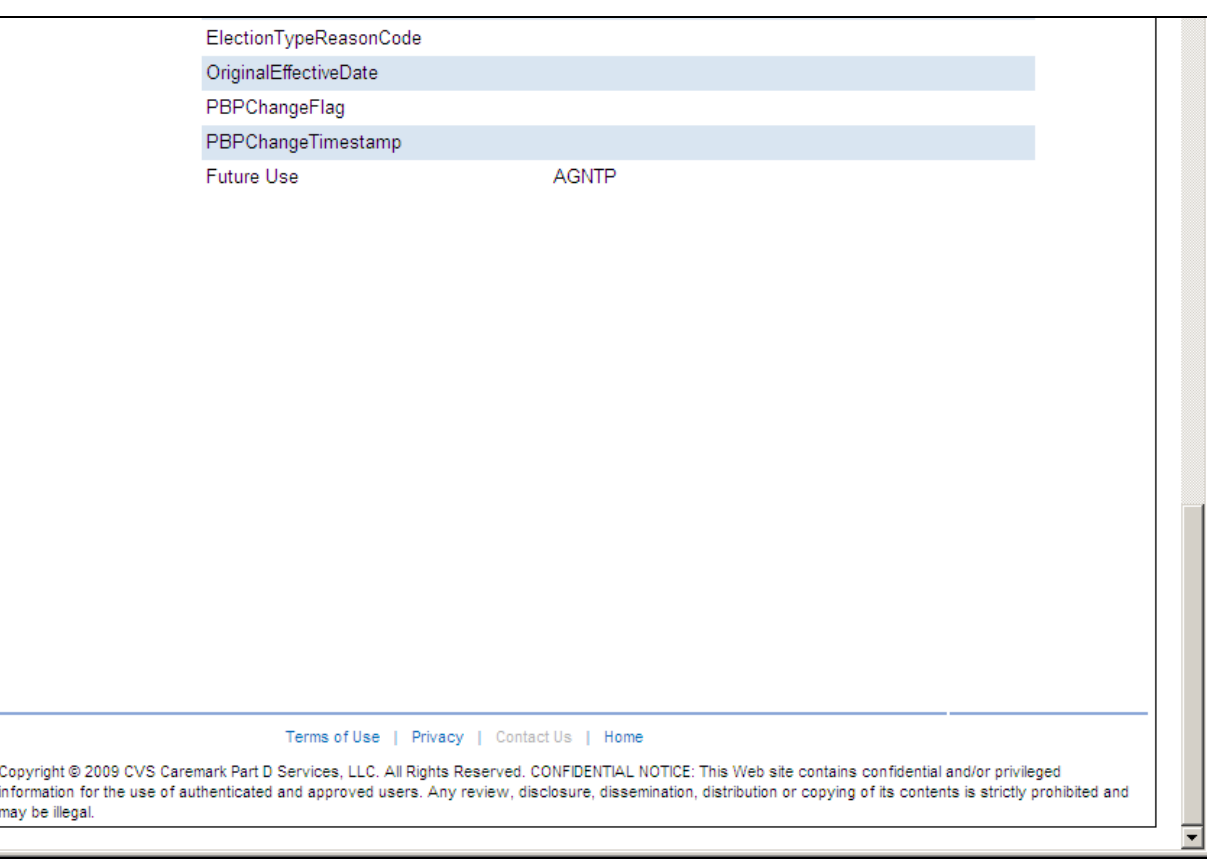

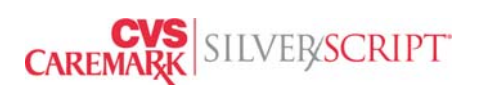

# <span id="page-42-0"></span>**Section 10: Entering Enrollments**

You can enter enrollments on after you complete the training and certification.

- ¾ All enrollments must be entered online via the SilverScript Agent Portal. No fax or mail enrollment forms will be accepted.
- $\triangleright$  An agent must have a clear background check, passed the training, have a valid, current insurance license in the primary state of residence for the agent's Medicare client, and be appointed in that state, if required by state law.
- $\triangleright$  Agents must confirm that the client has signed the completed application form.

**ALL signed applications must be submitted to SilverScript for audit purposes.** 

**The method of submission varies by SNMO. Specific instructions appear on the SilverScript Agent Portal enrollment page.**

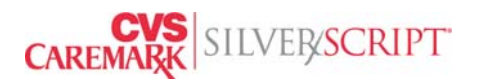

#### Entering online enrollments for individual PDPs

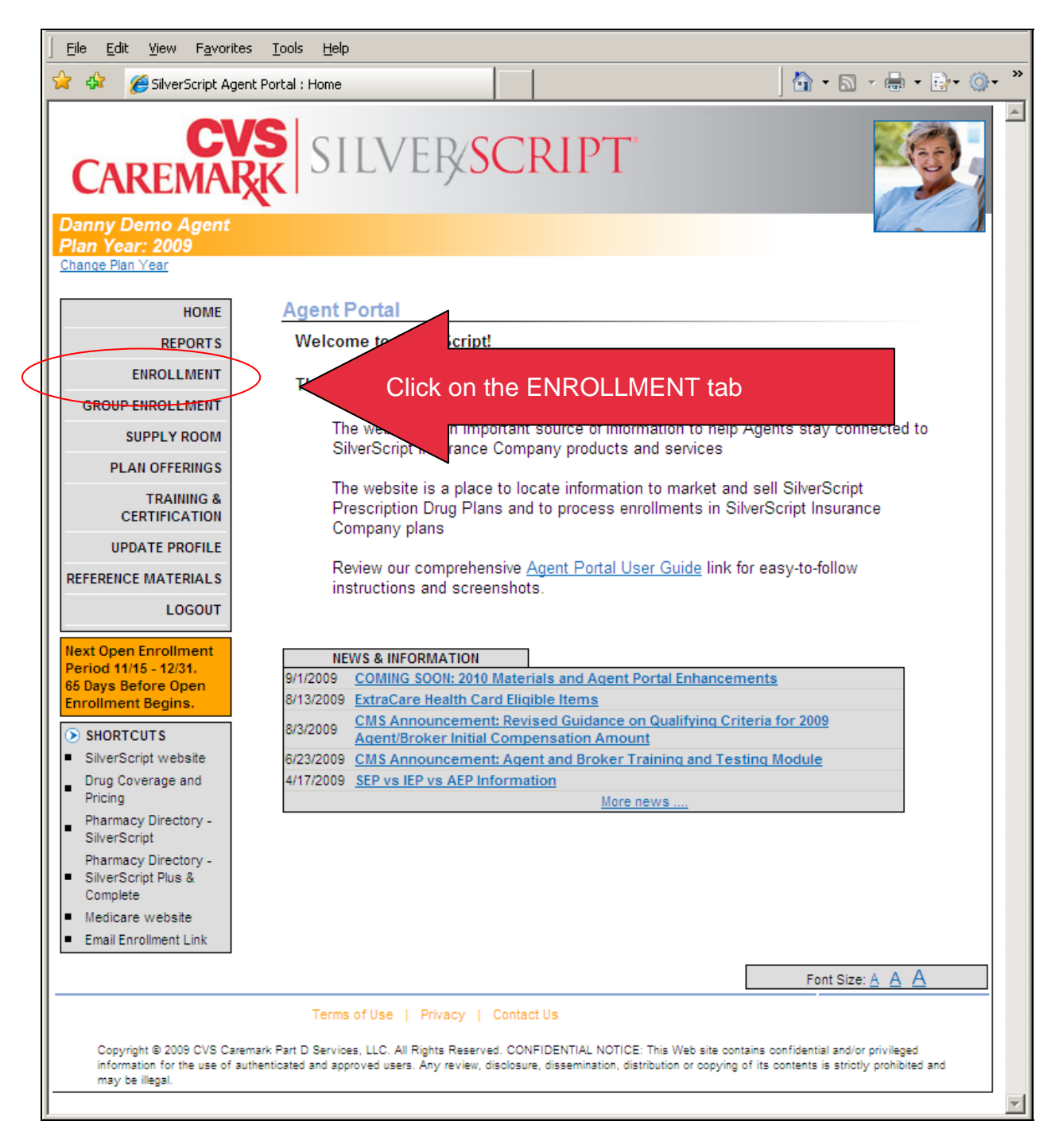

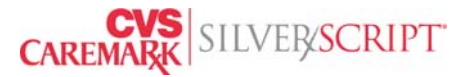

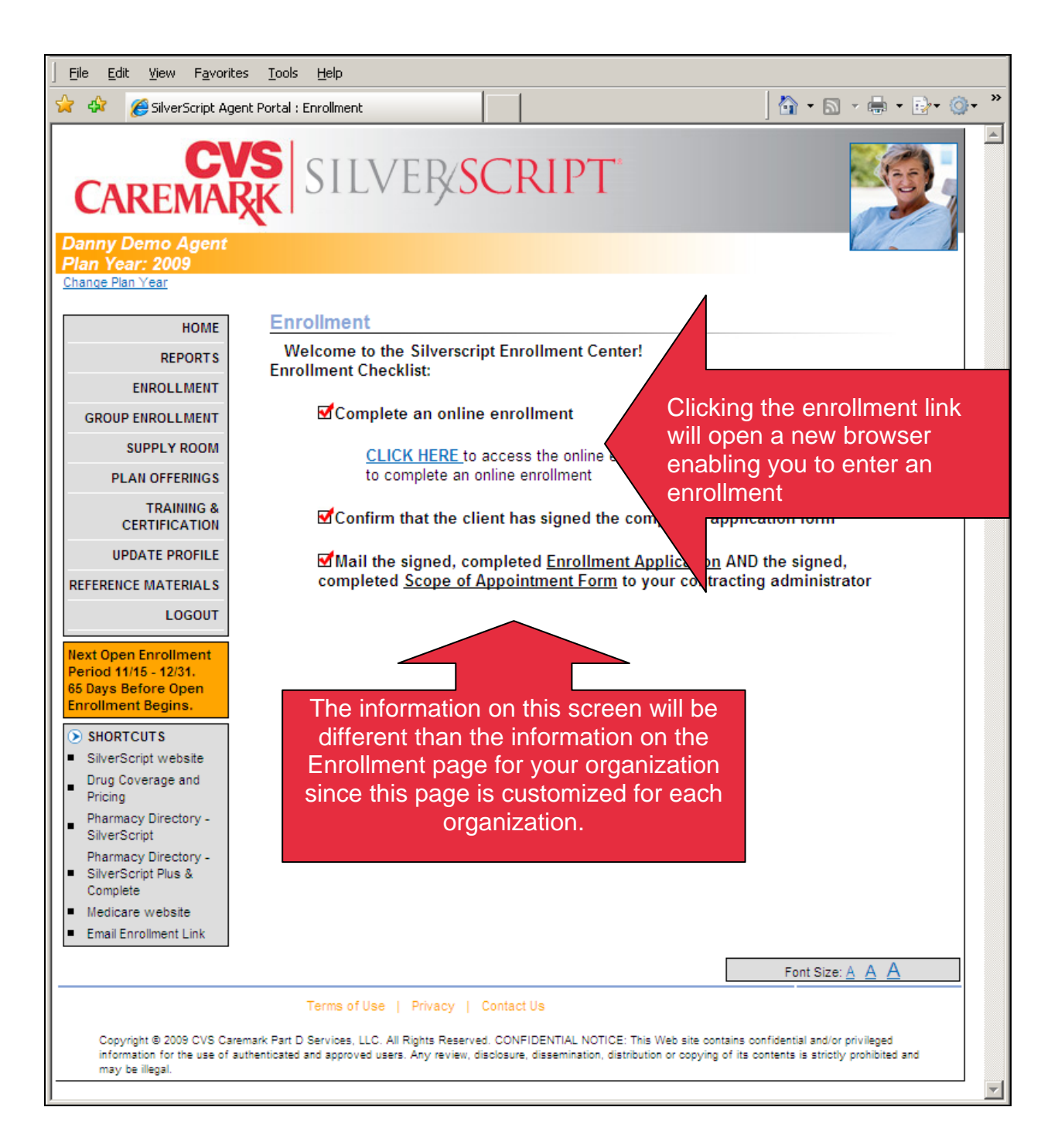

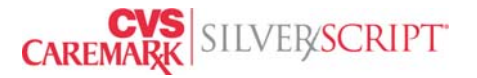

The 2010 online enrollment form will look slightly different than the 2009 online enrollment form. The 2010 enrollment form screen shots will be available in an updated User Guide as we get closer to the Annual Election Period.

The online enrollment form has several screens to complete. All you will need to do is enter the data into the online form just as it appears on the signed, paper enrollment form.

The last screen of the online enrollment form contains an Enrollment Confirmation number. We encourage you to print the confirmation screen or write the confirmation number on the signed, paper enrollment form.

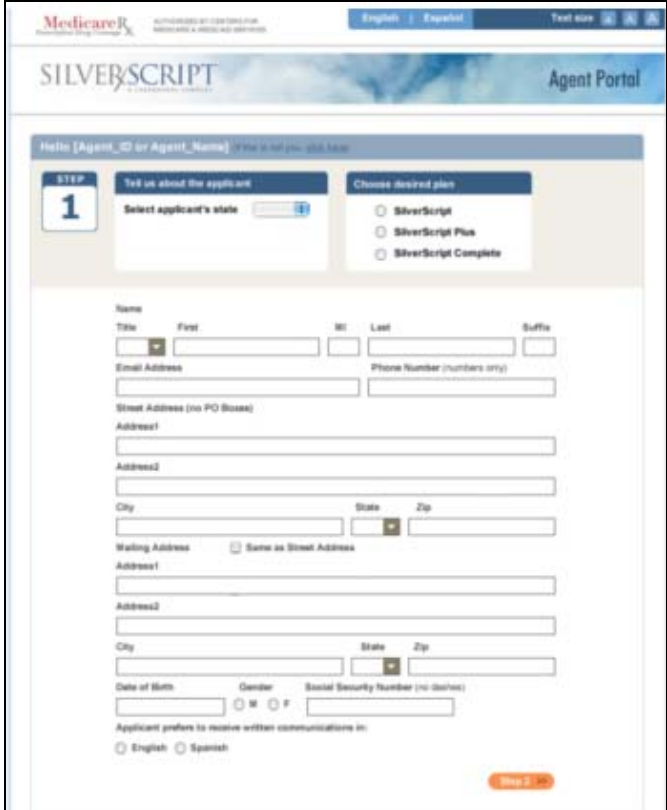

**The last screen in the online application process displays a confirmation number. We encourage you to print the screen or write the confirmation number onto the signed paper enrollment application form..** 

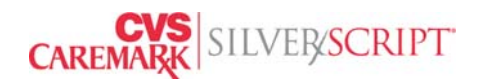

# <span id="page-46-0"></span>**Section 11: Group Enrollment**

Most SilverScript Agent Portal users do not have rights to process Group Enrollments. This functionality is available to organizations marketing Employer Group Waiver Plans (EGWPs).

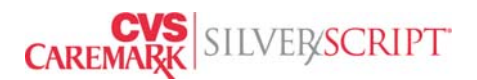

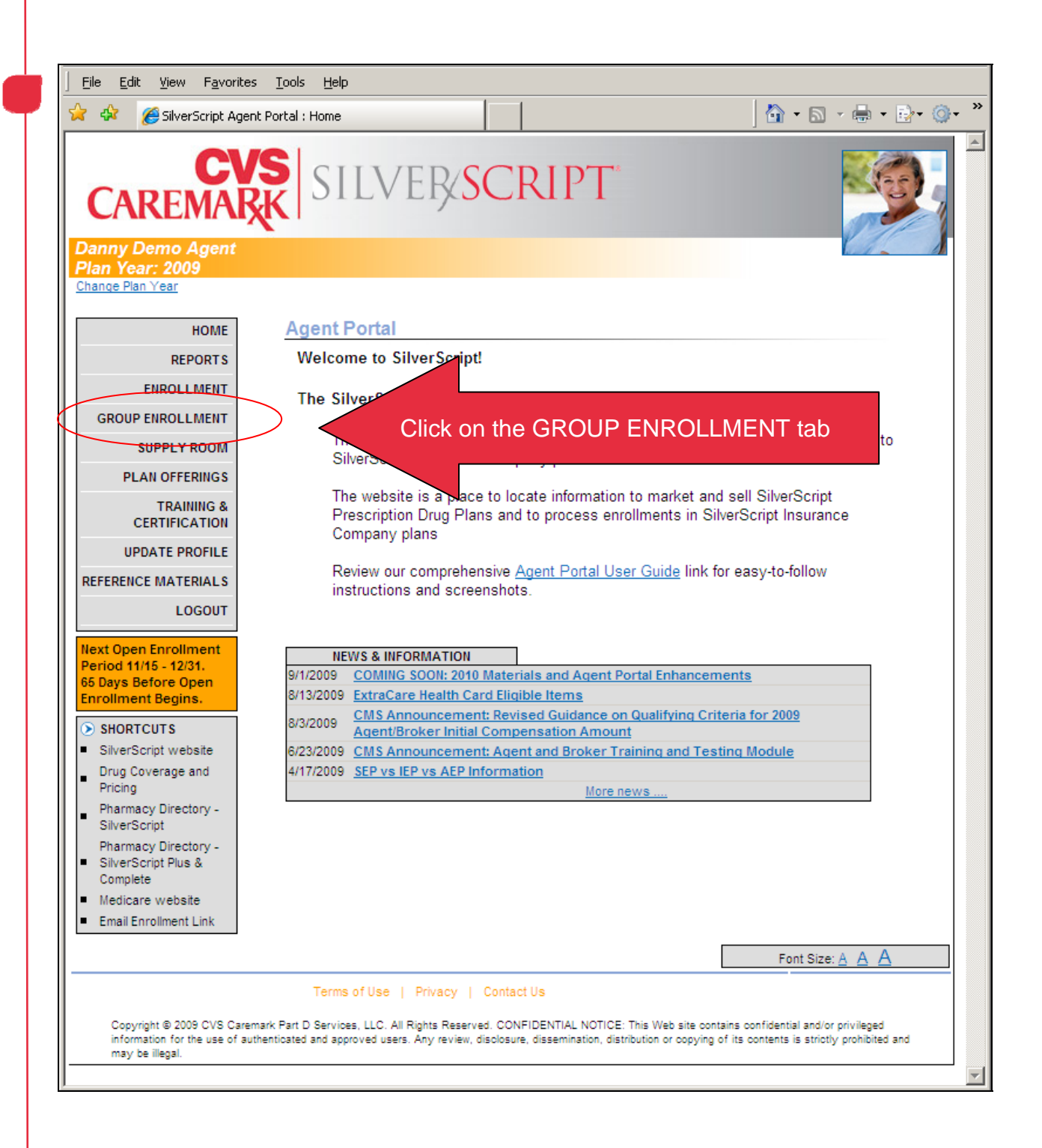

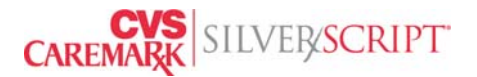

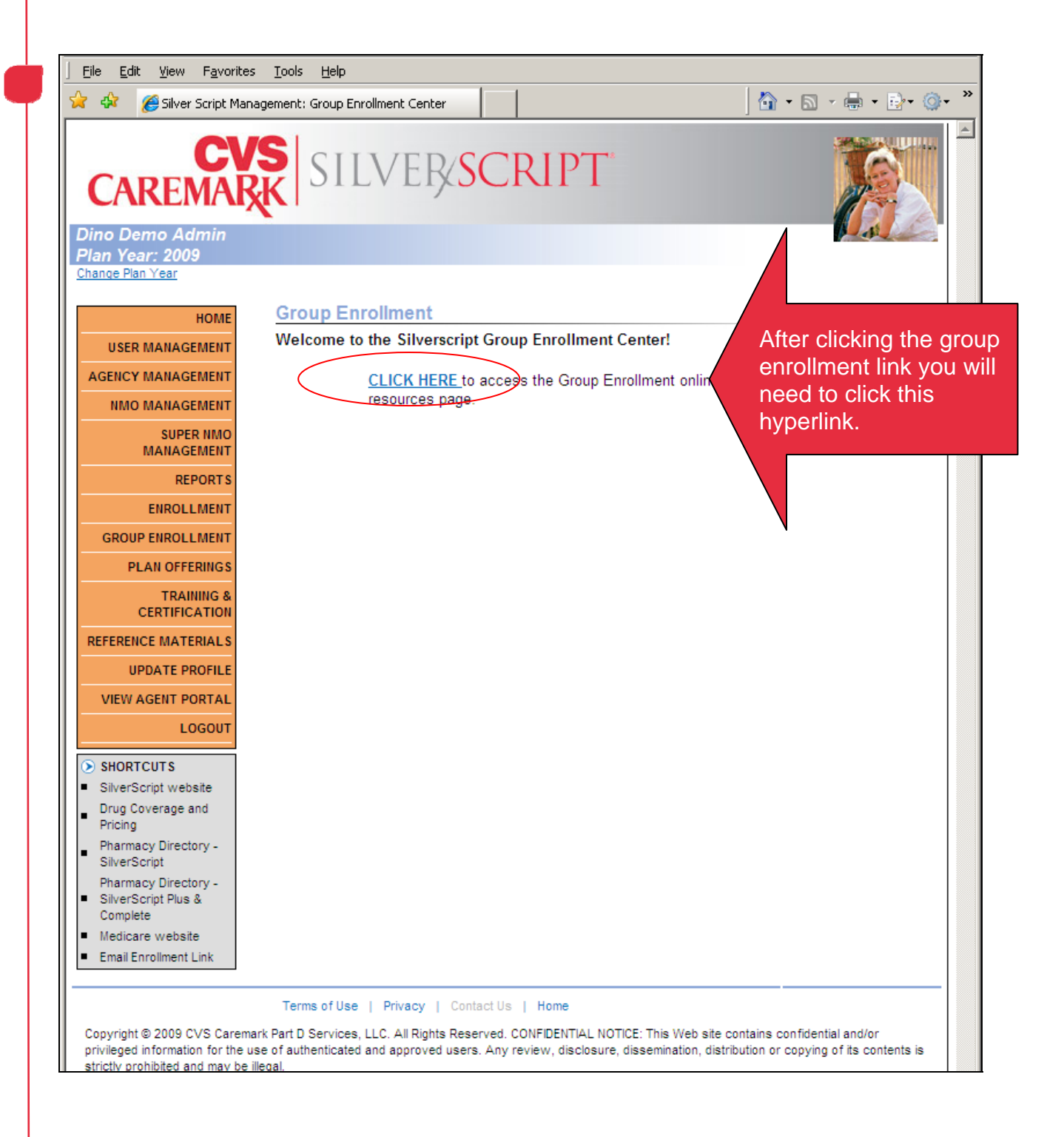

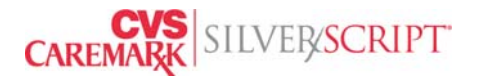

Follow instructions for group enrollment as detailed on the next two pages

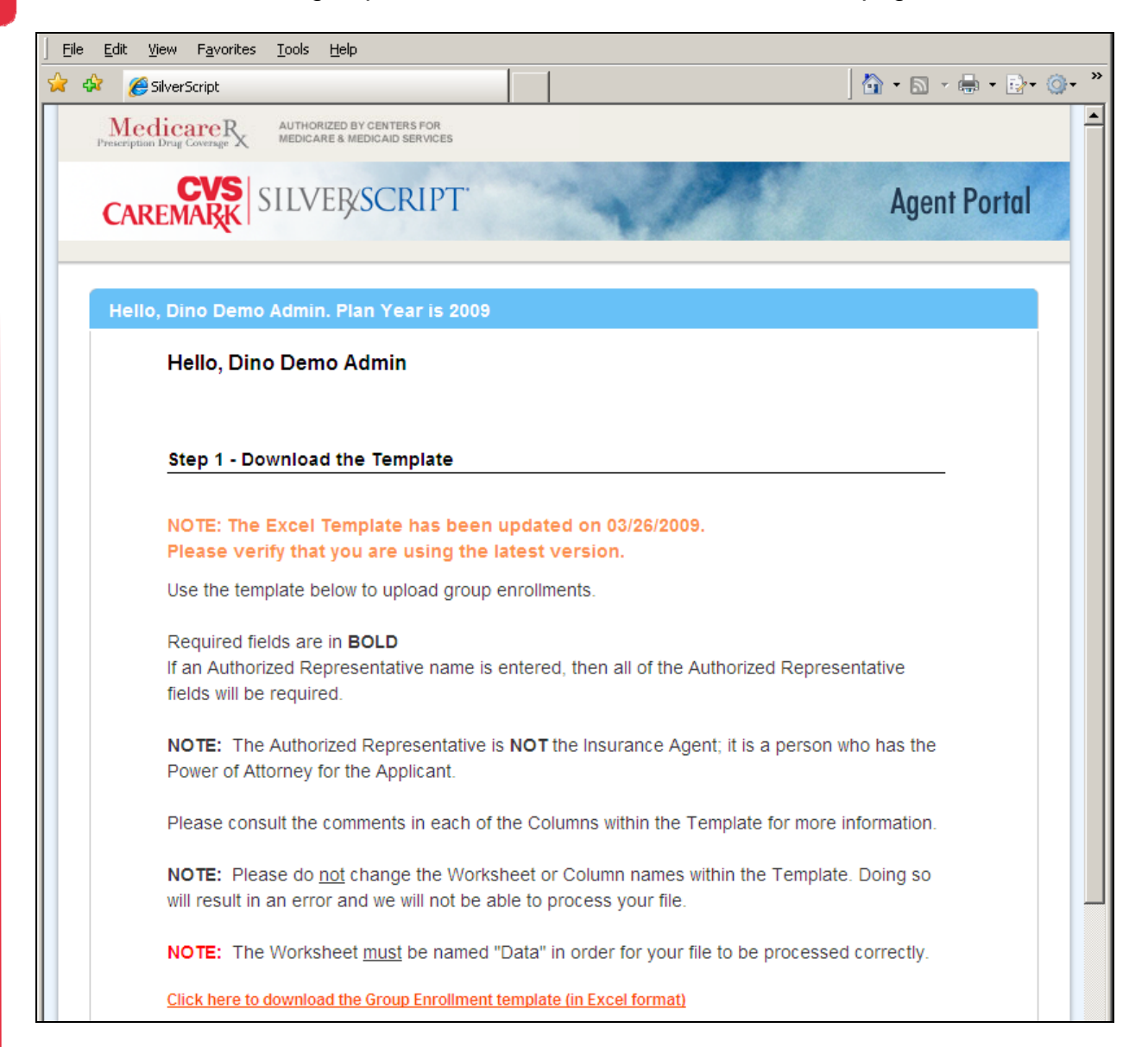

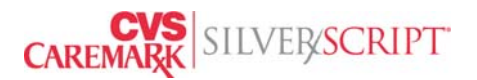

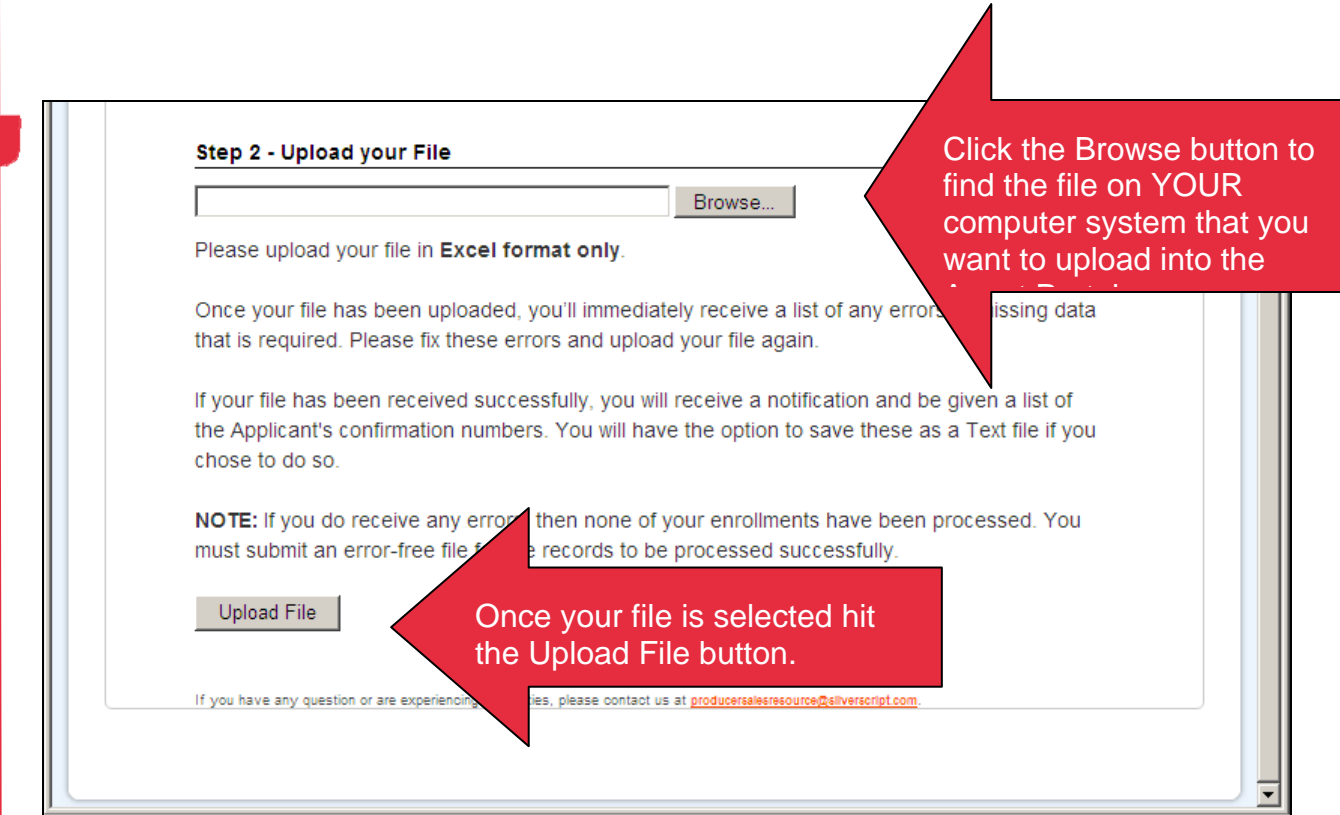

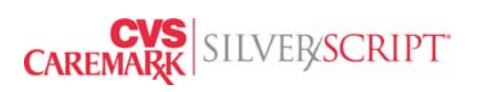

#### <span id="page-51-0"></span>**Section 12: Reference Materials**

The reference materials link gives you instant access to many documents that can be used for quick reference for most of your day to day operations

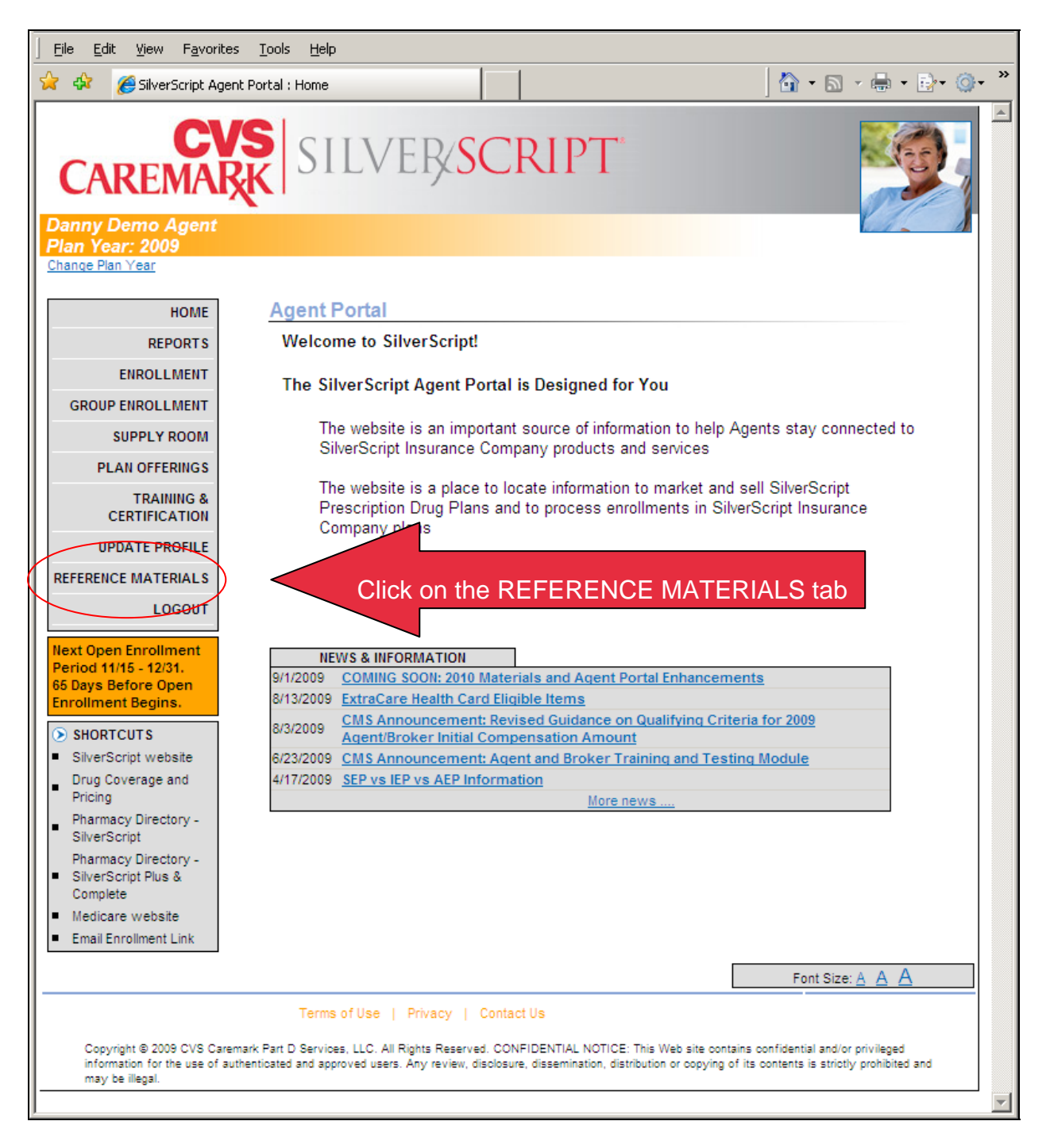

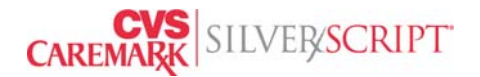

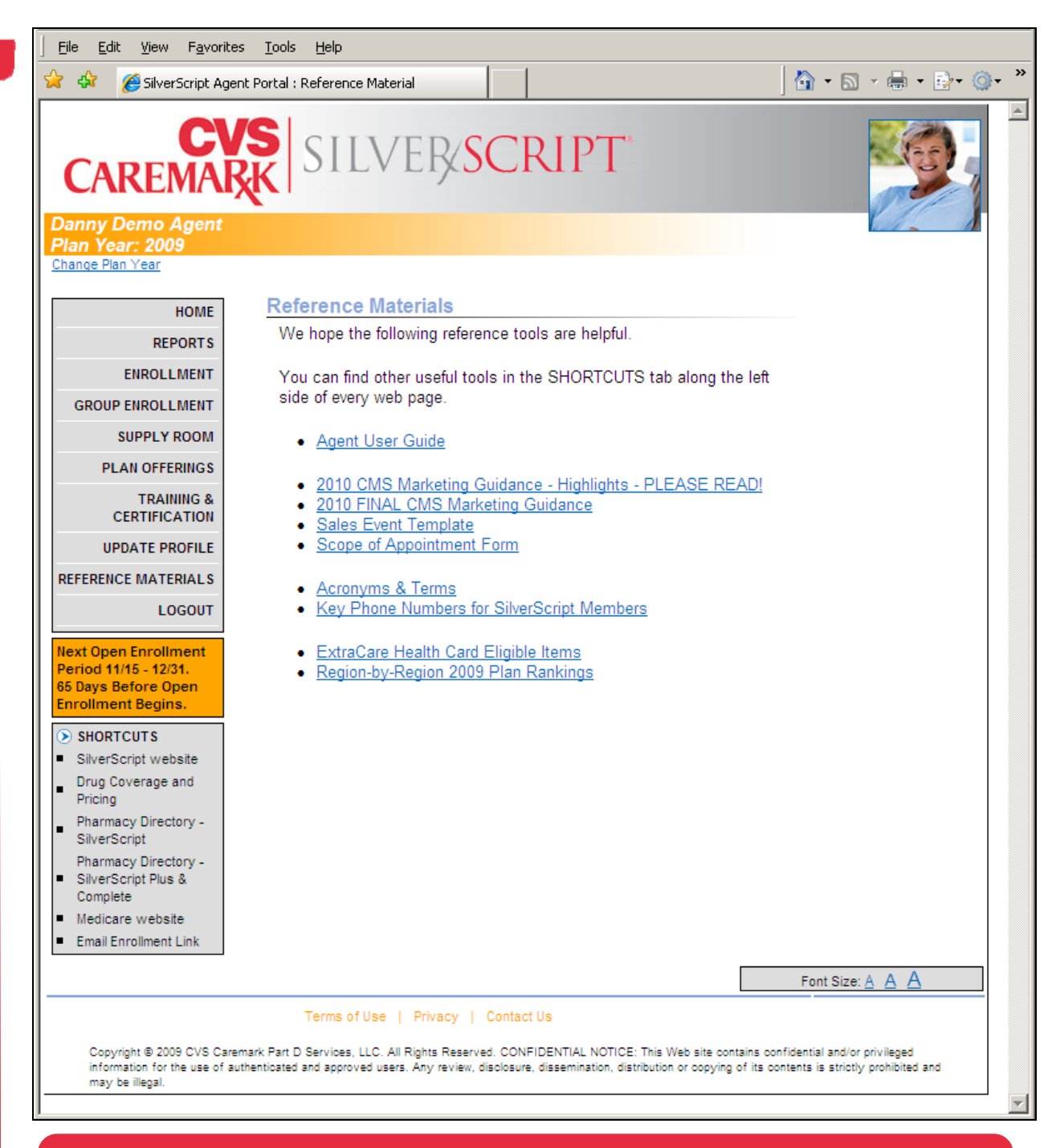

**When your questions are not answered by reviewing Reference Material items, escalate your issue to your supervisor. Your organization's SilverScript liaison will contact SilverScript Account Manager for issue** 

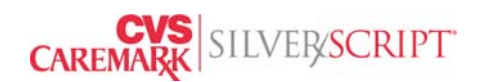